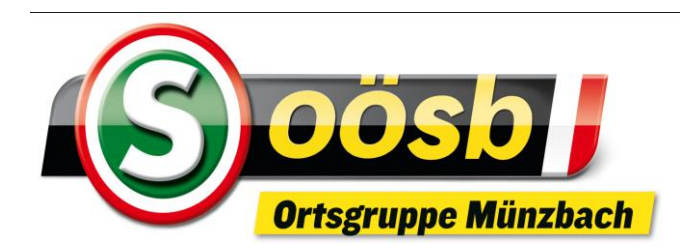

#### Herzlich willkommen

zum

# **EDV-Stammtisch**

**Internet auf Smartphone**

#### **EDV-Stammtisch**

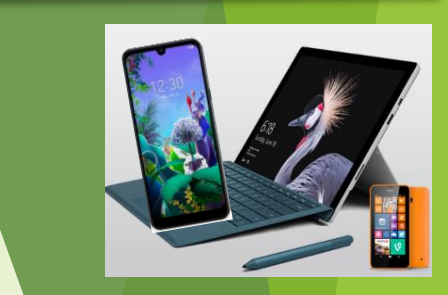

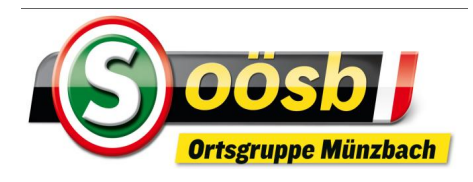

#### **Covid-Vorsichtsverhalten** bei Veranstaltungen 28.12.2021

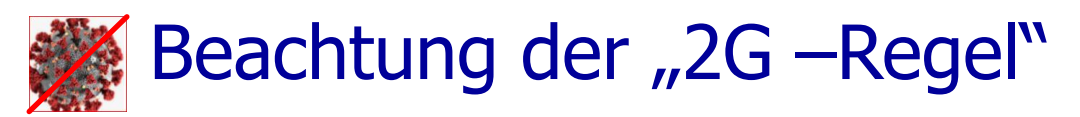

➢ Geimpft oder genesen

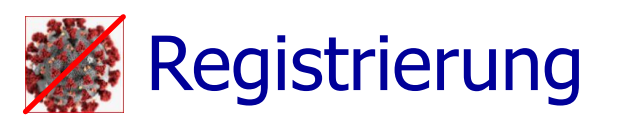

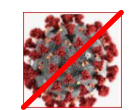

**2** 1m Abstand oder FFP-2 Maske

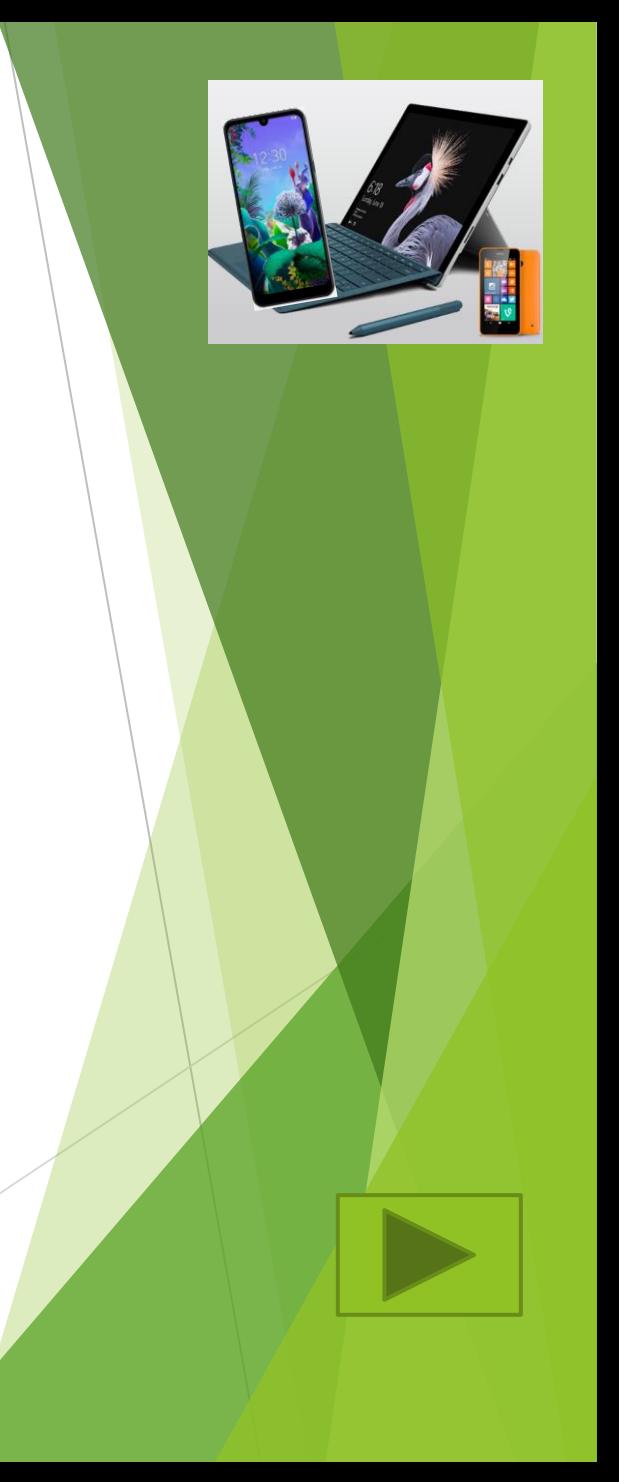

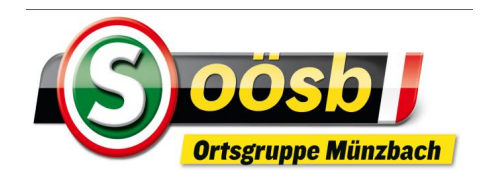

- **Voraussetzungen:**
	-
	- **Netzwerkverbindung** >> Internetanschluss ADSL (zB.: A1), Kabel TV & Glasfaser >> WLAN (=Funkverbindung zu Internetanschluss) >> Mobilfunk
	- **▶ Internetbrowser = Anwendung (Software) für Benutzung d. Internets** 
		- Gängigste Browser:
			- Google Chrome, Morzilla Firefox, Internet Explorer, Opera, Safari, Microsoft Edge
		- Vielfach bereits vorinstalliert auf Smartphone

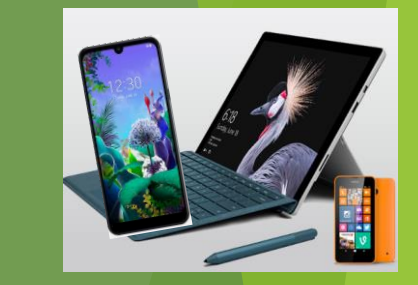

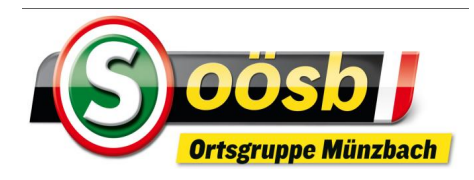

# Internetbrowser

Google Chrome

Morzilla Firefox

**Internet Explorer** 

Opera

Safari

Microsoft Edge

 Vielfach eigenes Symbol (Icon) je Smartphonemarke in Verwendung >> z.B.: Weltkugel

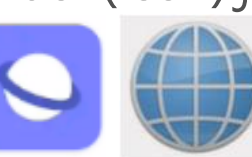

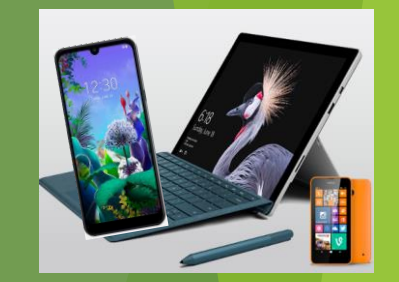

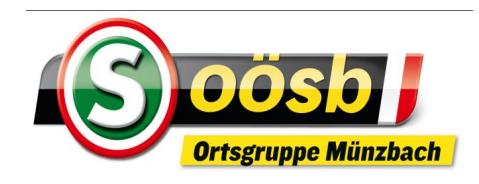

### **Internetbrowser herunterladen:**

App-Store öffnen (Bezeichnung unterschiedlich) >>

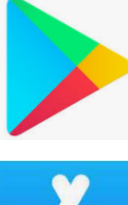

play store >> Android (Emporia: in Icon "Alle Apps" enthalten) (Huawei: "AppGallery") >>

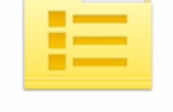

Alle Apps

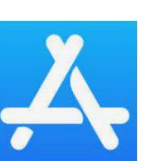

app store >> iPhone

- In Suchfeld die Bezeichnung "internet browser" eingeben > "Suchen" drücken
- ▶ Gewünschten Browser antippen >> "Installieren" drücken >> "öffnen" drücken >> ICON d. installierten Anwendung idR. auf letzten Seite des Displays abgelegt

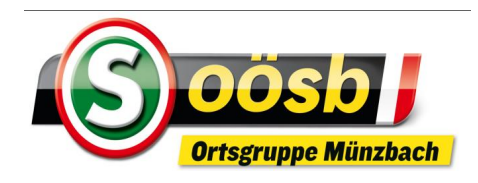

- **WLAN-Verbindung:** 
	- **A.**, Einstellungen" auswählen
	- Bereich, WLAN" antippen >> mögliche WLAN-Netzwerke werden geladen
	- ▶ zutreffendes Netzwerk (in Auszeit: "SUM") antippen
	- Gegebenenfalls Passwort eingeben >> für "SUM" ist das "**SUMuenzbach**"
		- Mit Passwort gesicherte Netzwerke sind mit geschlossenem Vorhangschloss gekennzeichnet >>
		- Freies (ungesichertes) Netzwerk sind **ohne** >> oder mit **offenen Vorhangschloss** gekennzeichnet >>

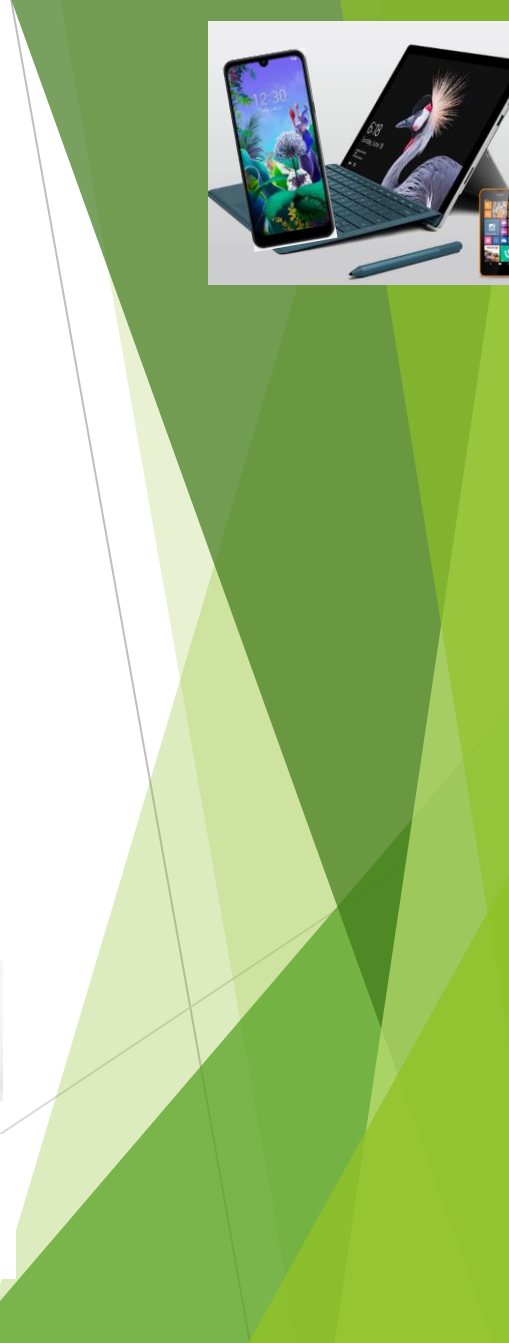

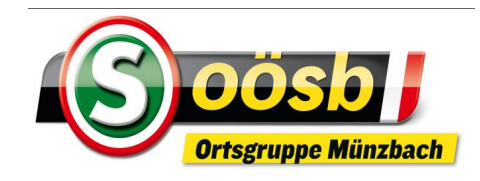

- **Suchen im Internet >> [Suchmaschinen](https://de.wikipedia.org/wiki/Liste_von_Internet-Suchmaschinen)**
	- **Beispiele:** 
		- Google >> bekannteste Suchmaschine >> auf vielen Geräten vorinstalliert
			- **Bing >> Suchmaschine von Microsoft**

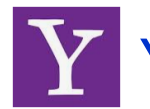

Yahoo >> nützt Suchtechnologie von "Bing" >> ehem. größte Suchmaschine

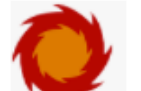

Fireball >> spezialisiert auf **deutschsprachige** Suchergebnisse

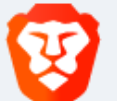

Brave >> 2021 gegründet >> Speichert **keine** personenbezogenen Daten

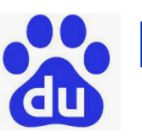

Baidu >> beliebteste Suchmaschine in China, **zensuriert Suchergebnisse** sehr stark

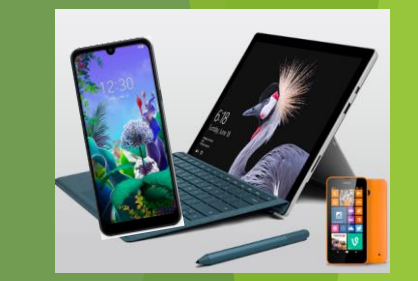

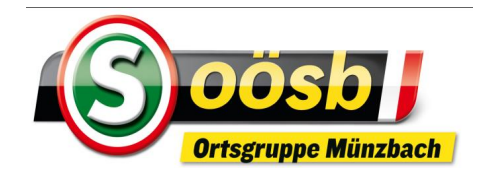

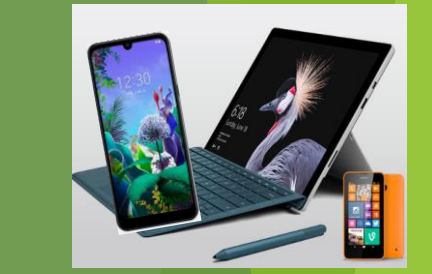

# Marktanteile Suchmaschinen weltweit:

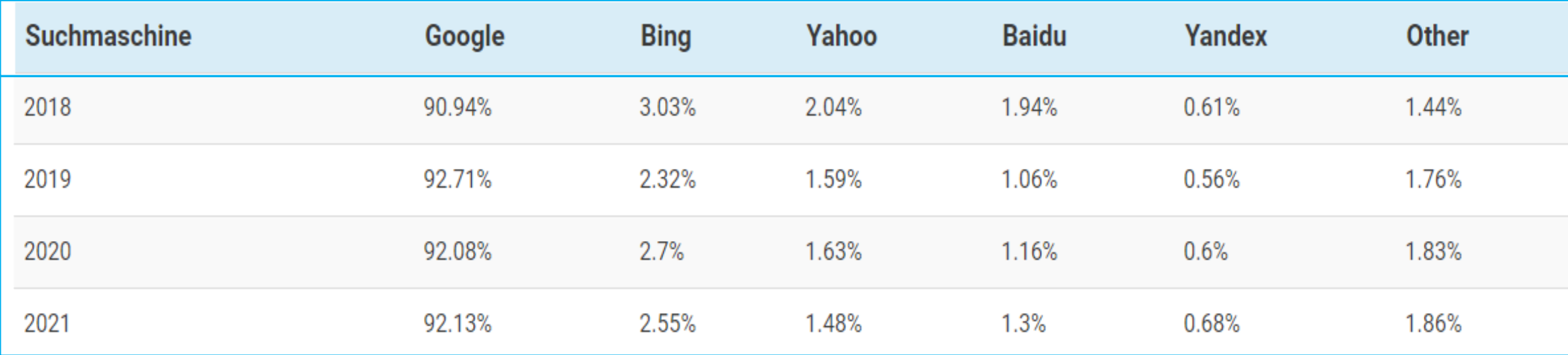

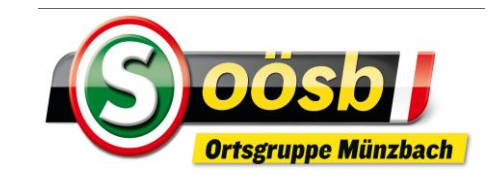

E-Mail

 $\bullet$  google.at

**BILDER** 

**DR & Barc** 

 $\equiv$ 

Einstellung

 $\bullet$ 

Health

※图10141%■

 $\mathbf{III}$ 

G

 $000$ 

# **Internet auf Smartphone**

**"Google" Startseite einrichten**

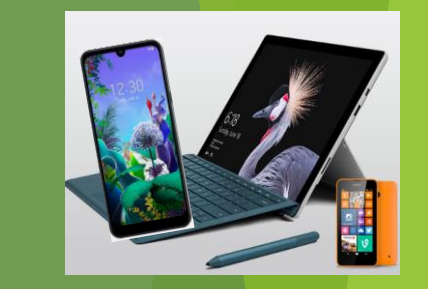

- **Internet** (= betreffenden Browser) öffnen
	- ", : , >> Dreipunkt-Menü antippen
	- " Einstellungen" auswählen
- ▶ herunterscrollen >> "Startseite" anklicken
- Unter Bereich "Diese Seite öffnen" >> gewünschte Startseite z.B., http://www.google.at" eingeben!

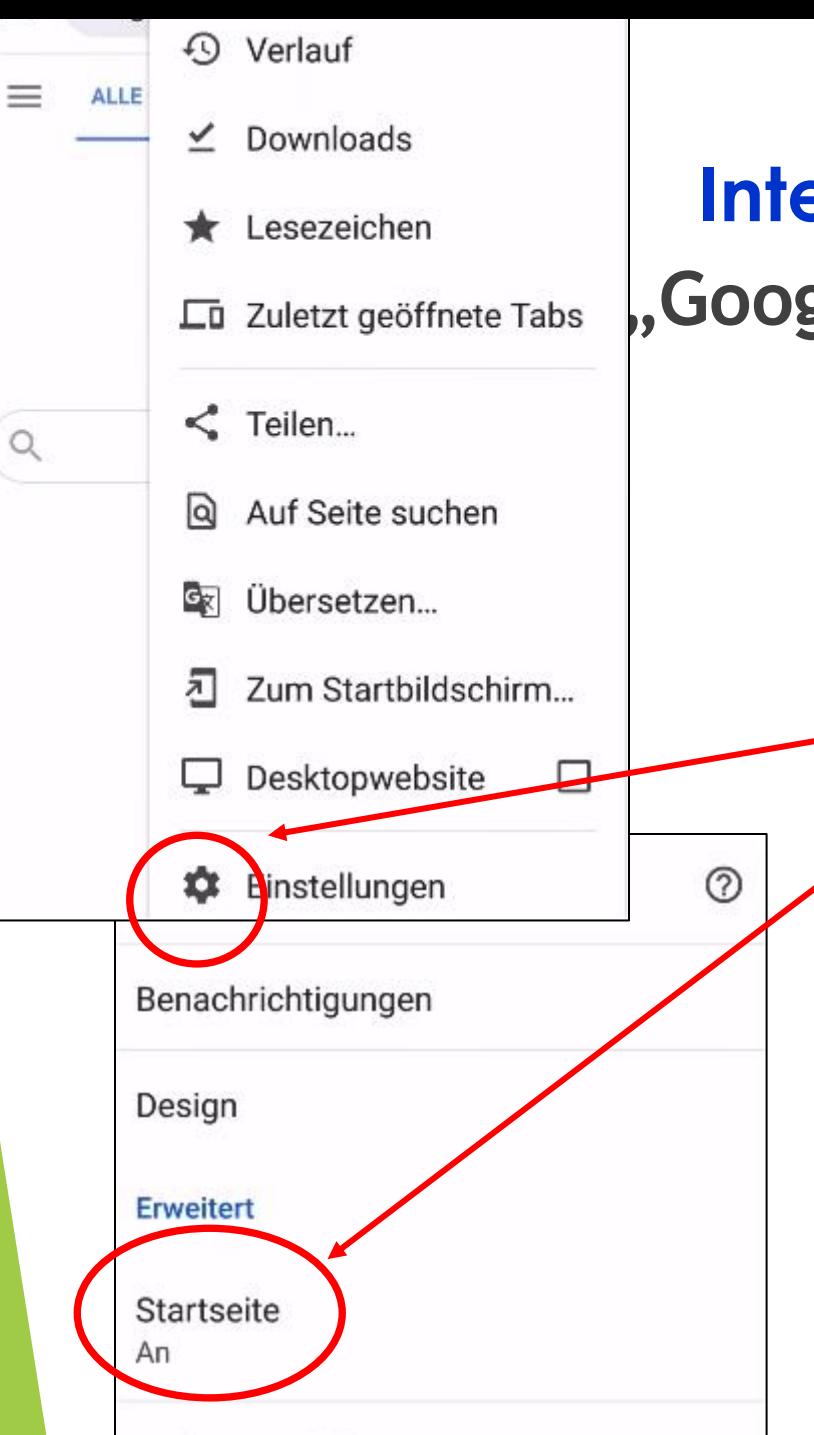

**Rodionupgebilfon** 

# **Internet auf Smartphone**

**"Google" Startseite einrichten**

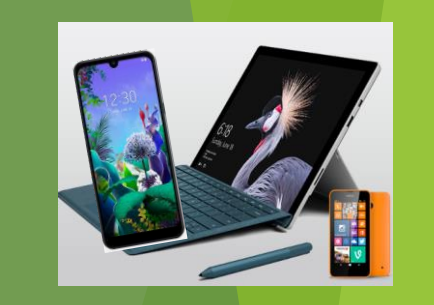

- Internet (= betreffenden Browser) öffnen
- $\blacktriangleright$ ,  $\implies$  Dreipunkt-Menü antippen
	- " Einstellungen" auswählen
	- herunterscrollen >> "Startseite" anklicken
- Unter Bereich "Diese Seite öffnen" >> gewünschte Startseite z.B., http://www.google.at" eingeben!

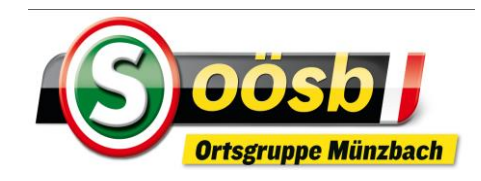

**"Google" Startseite einrichten**

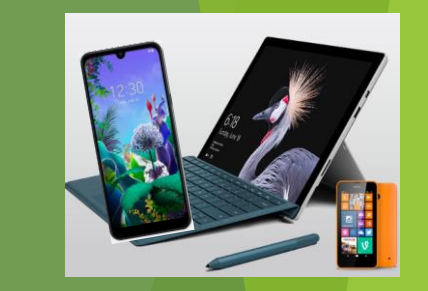

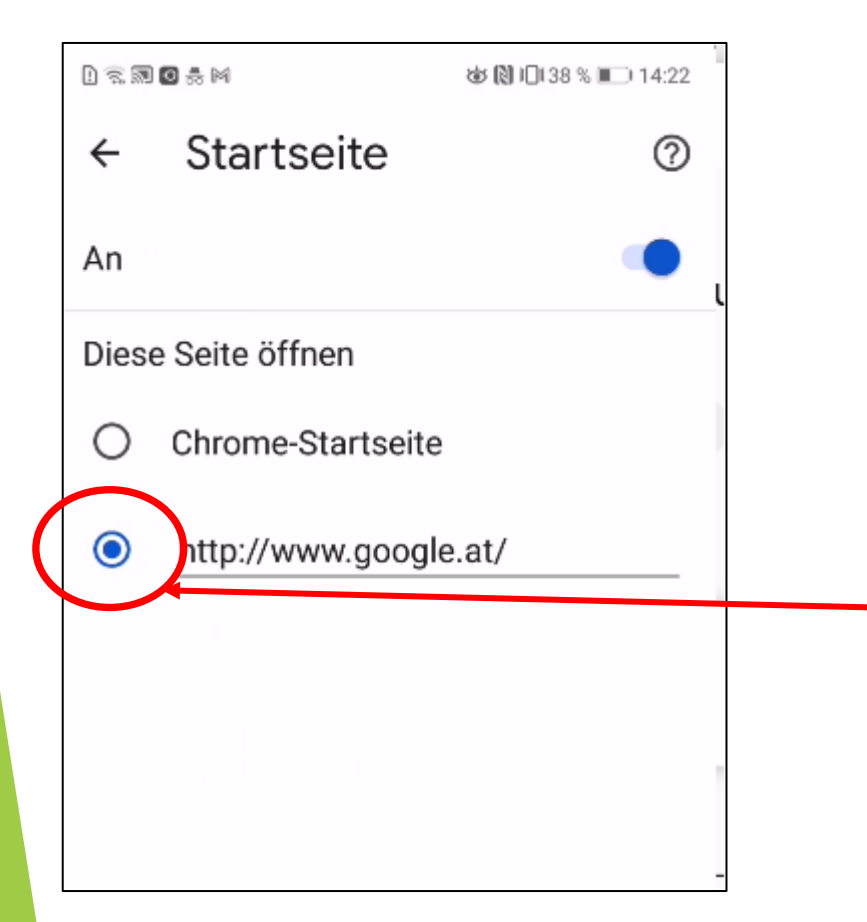

- Internet (= betreffenden Browser) öffnen
- $\blacktriangleright$   $\ldots$   $\blacktriangleright$   $\ldots$   $\blacktriangleright$   $\blacktriangleright$   $\blacktriangleright$   $\blacktriangleright$   $\ldots$   $\blacktriangleright$   $\blacktriangleright$   $\ldots$   $\blacktriangleright$   $\ldots$   $\blacktriangleright$   $\ldots$   $\blacktriangleright$   $\ldots$
- $\blacktriangleright$ , Einstellungen" auswählen
- **herunterscrollen >>** "Startseite" anklicken
- Unter Bereich "Diese Seite öffnen" >> gewünschte Startseite z.B., http://www.google.at" eingeben!

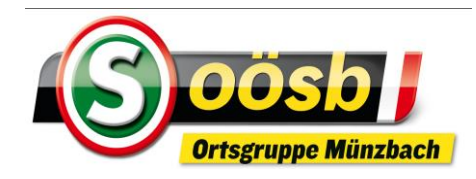

# Erläuterungen "Google" Startseite

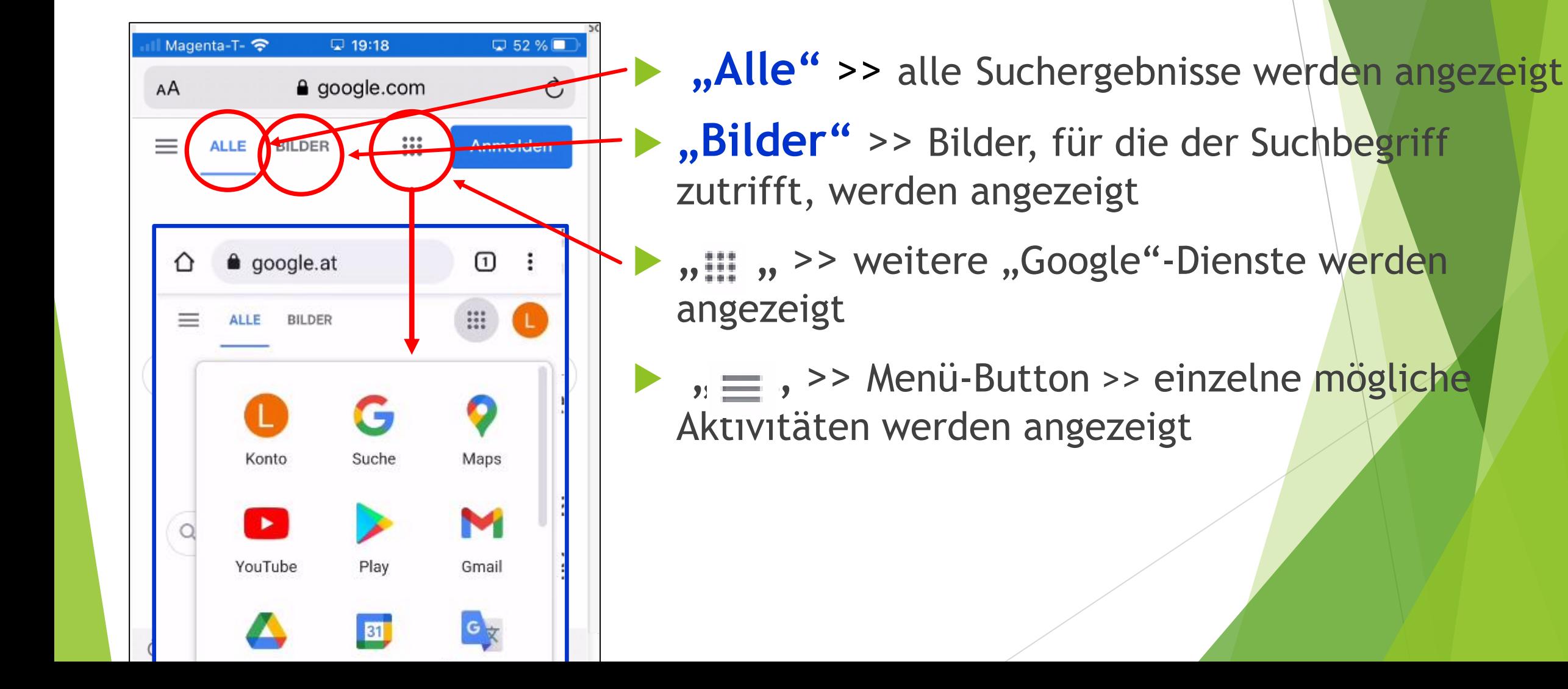

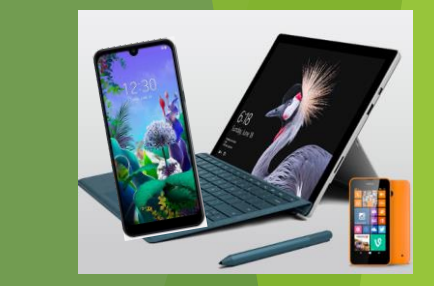

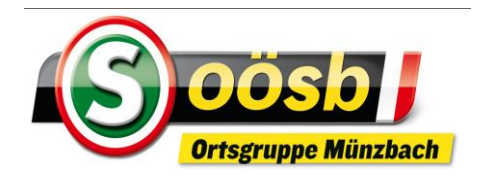

# Erläuterungen "Google" Startseite

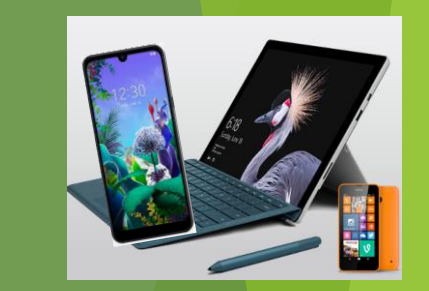

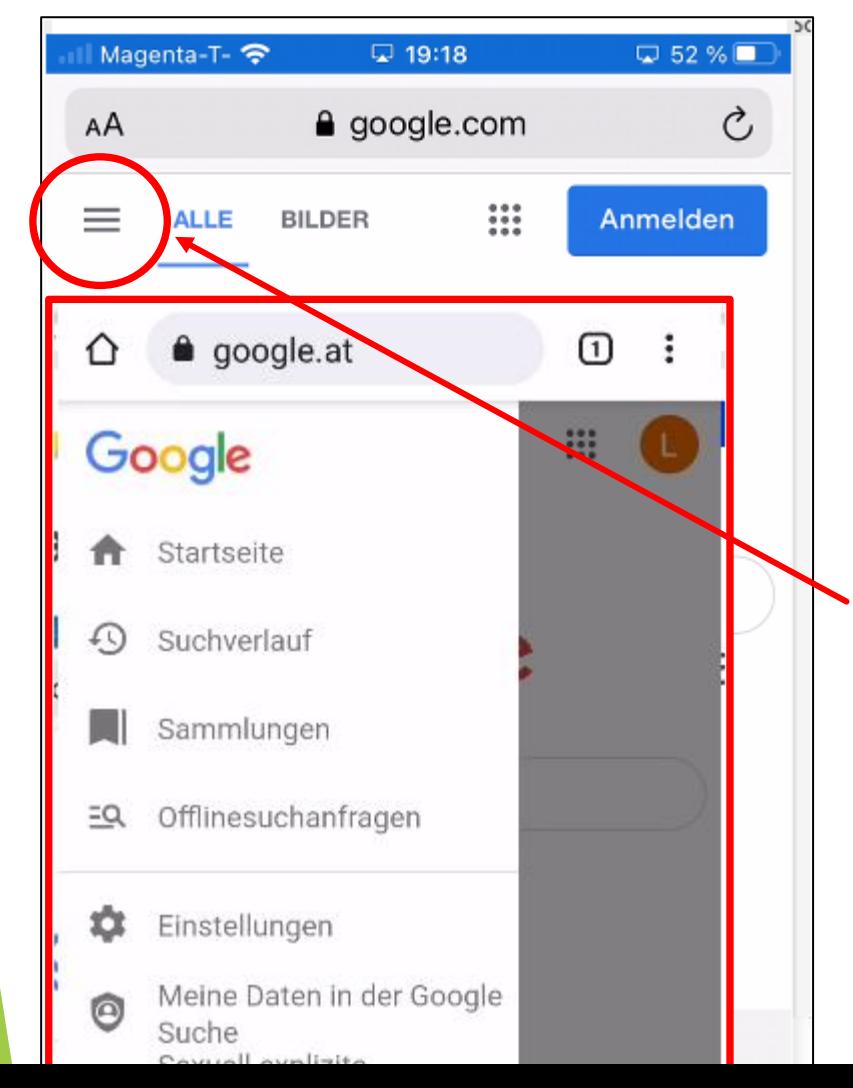

- Alle" >> alle Suchergebnisse werden angezeigt Bilder" >> Bilder, für die der Suchbegriff zutrifft, werden angezeigt
	- " " " " " >> weitere "Google"-Dienste werden angezeigt
	- $\mu \equiv$ , >> Menü-Button >> einzelne mögliche Aktivitäten werden angezeigt

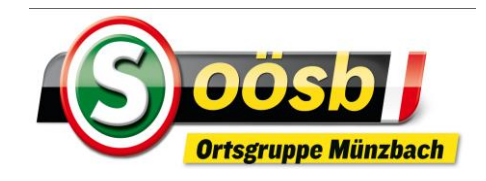

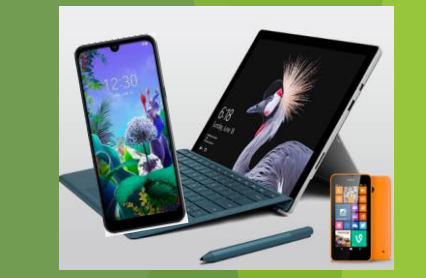

- **Sucheingaben in Suchmaschine**:
	- **Suchfeld antippen**
	- Eingabe mit **Tastatur** >> Tastatur erscheint automatisch bei Antippen des Suchfeldes

Google

- **Spracheingabe** >> ,  $\mathcal{Q}$  "-Zeichen ( entweder auf Tastatur oder unter
	- ", .... ", auswählen) antippen und idF. Suchbegriff sprechen
- **Tipps und Hinweise zur Eingabe des Suchbegriffes**

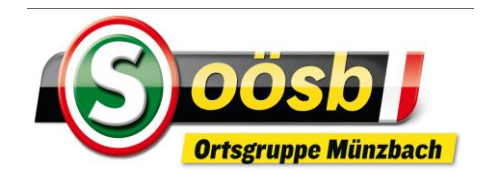

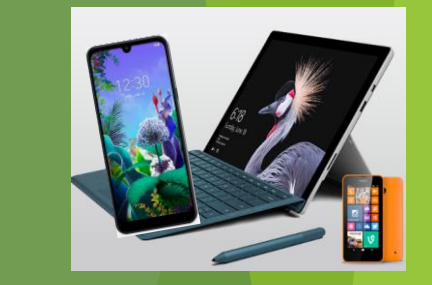

#### **Tipps und Hinweise zur Eingabe des Suchbegriffes**

- ▶ Je präziser der Suchbegriff, desto besser bzw. treffsicherer das Suchergebnis ("Veranstaltungen" >> präziser: z.B.: "Veranstaltungen Wien Kabarett")
- ▶ Suchbegriff richtig formulieren >> Achten auf Tippfehler (Groß-/Kleinschreibung spielt allerdings keine Rolle)
- Synonyme = Sinnverwandte Suchbegriffe verwenden (zB.: für Suche nach "Hochzeit" >> auch "Heirat" eingeben)
- Auf Aktualität der Auswahlergebnisse achten
- ► "Erweiterte Suche" verwenden >> bei meisten Suchmaschinen Filterung der Suchergebnisse auch nach
	- $\blacktriangleright$  Herkunftsland
	- ▶ Sprache des Inhalts
	- **Datum der Veröffentlichung**

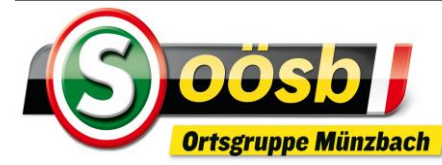

"**Erweiterte Suche**"

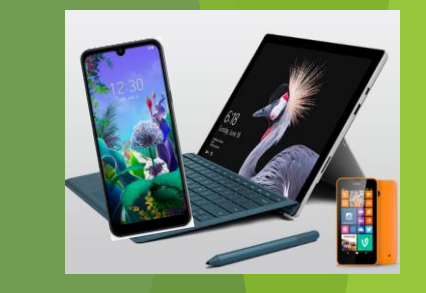

- Suchbegriff eingeben
- "Auswahlleiste" nach links wischen
- "Suchoptionen" (letzte Option) auswählen
- betreffenden/gewünschten "Filter" auswählen

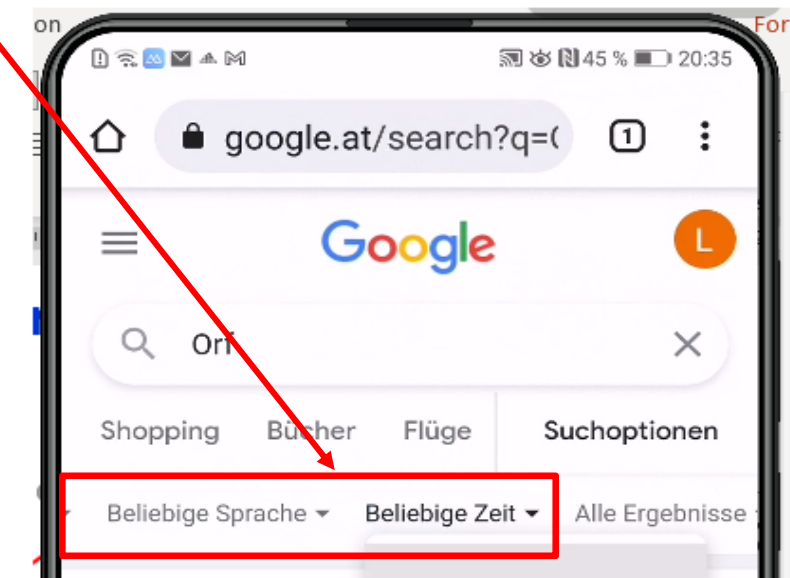

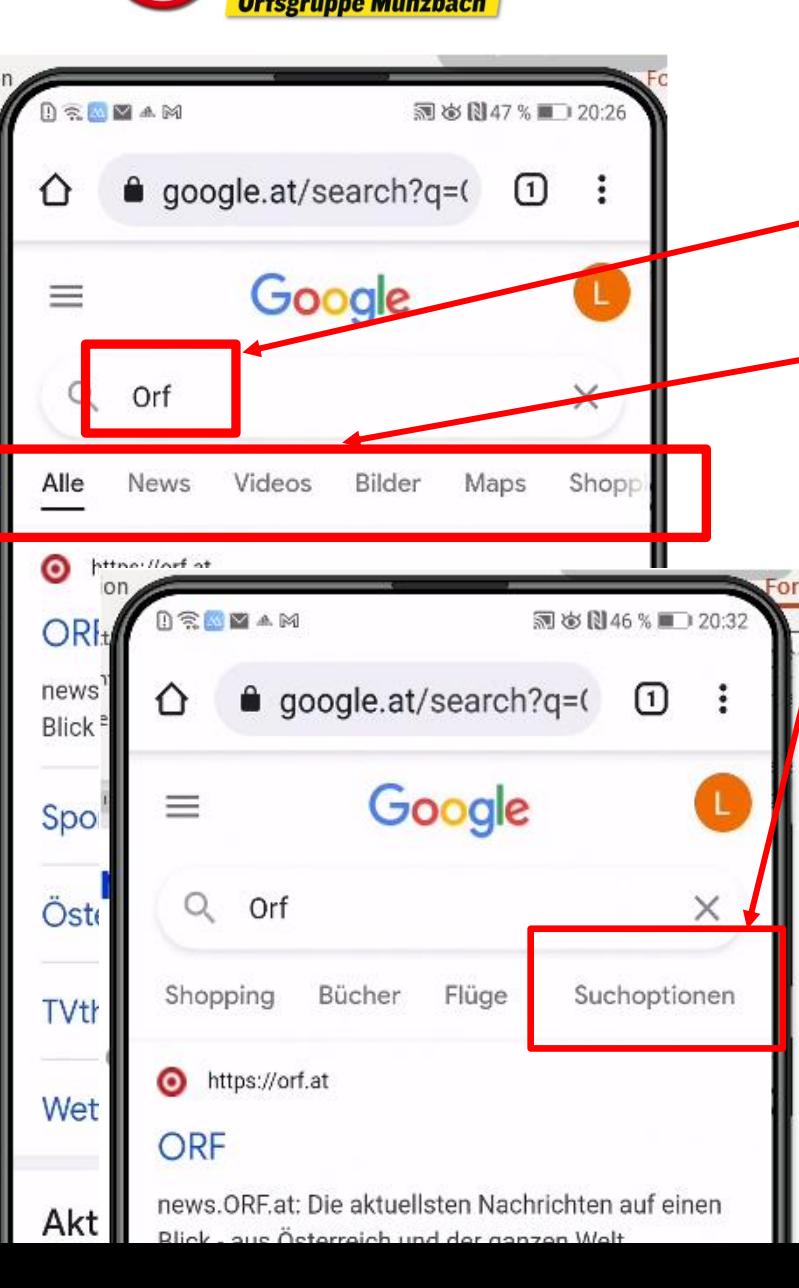

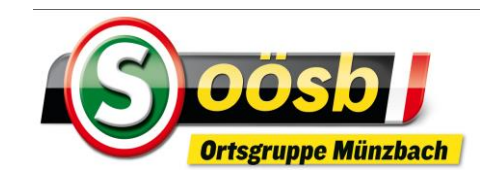

#### **alternative Suche Internet auf Smartphone**

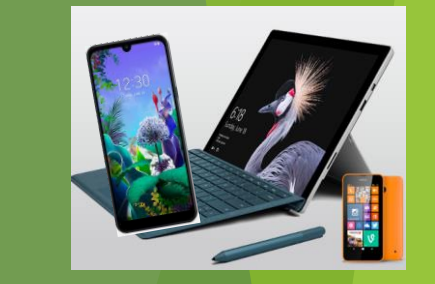

bei einzelnen Smartphon-Marken (z.B. Huawei) ist auf Startseite Eingabemöglichkeit für **(Schnell)Suche möglich!**

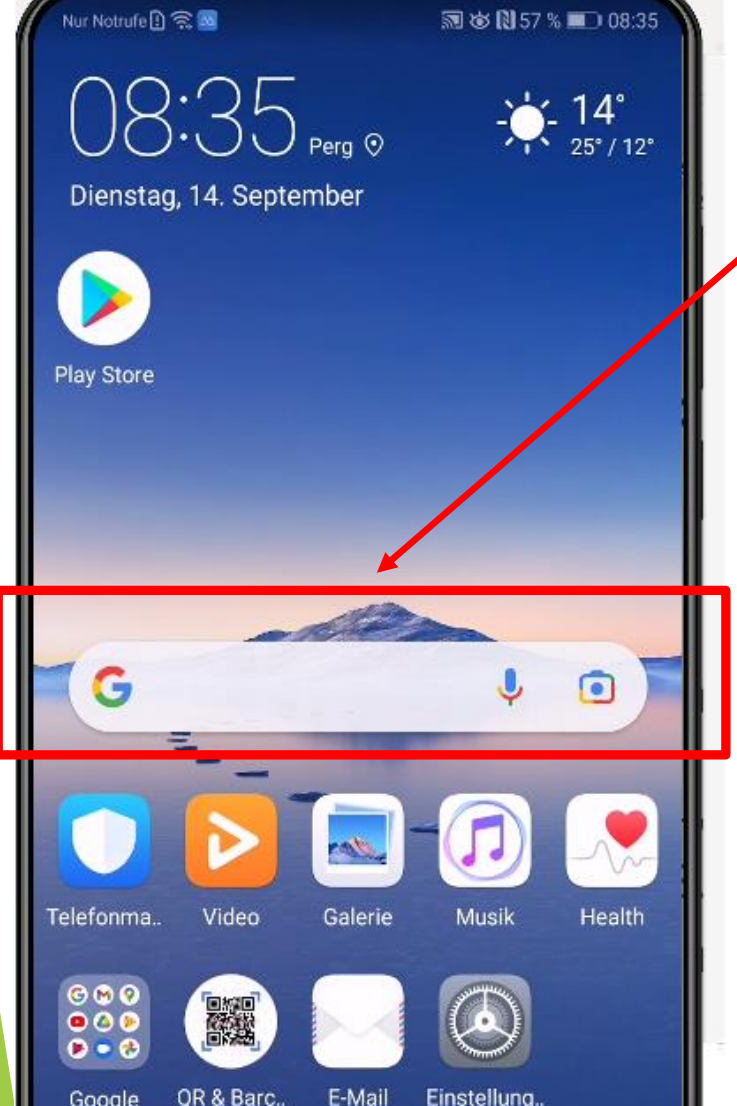

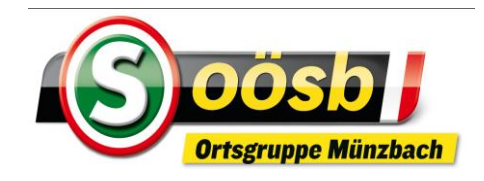

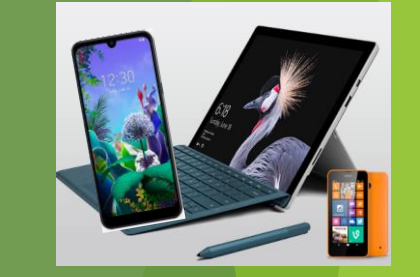

- Aufbau der **Suchergebnisse:**
	- 1. Anzahl der Suchergebnisse >> wird jedenfalls auf PC angezeigt >> bei Smartphones eher nicht/selten
	- 2. Bezahlte Werbung >> wird mit "Anzeige" gekennzeichnet >> z.B. Eingabe "Handyhüllen
	- 3. Eigentliche Ergebnisse
	- 4. "Ähnliche Suchanfrage" >> wird vielfach angezeigt
	- 5. "Andere suchen auch nach" >> wird fallweise angezeigt
	- ▶ TIPP: Bei Suchen z.B.: Sachfragen ...... Empfehlung: Suchergebnis von "Wikipedia.org" bietet sachliche und einigermaßen sichere bzw. abgesicherte Ergebnisse

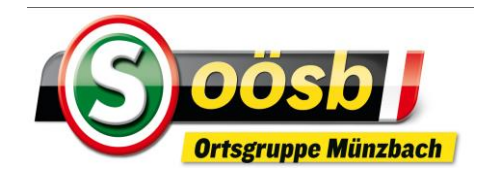

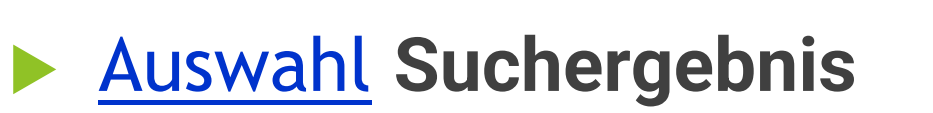

- Vorsicht! >> bei Ergebnisse kritische Grundhaltung nicht vergessen!!!
	- viele Fake-News bzw. ungeprüfte Informationen im Internet seriöse bzw. bekannte Seiten auswählen!

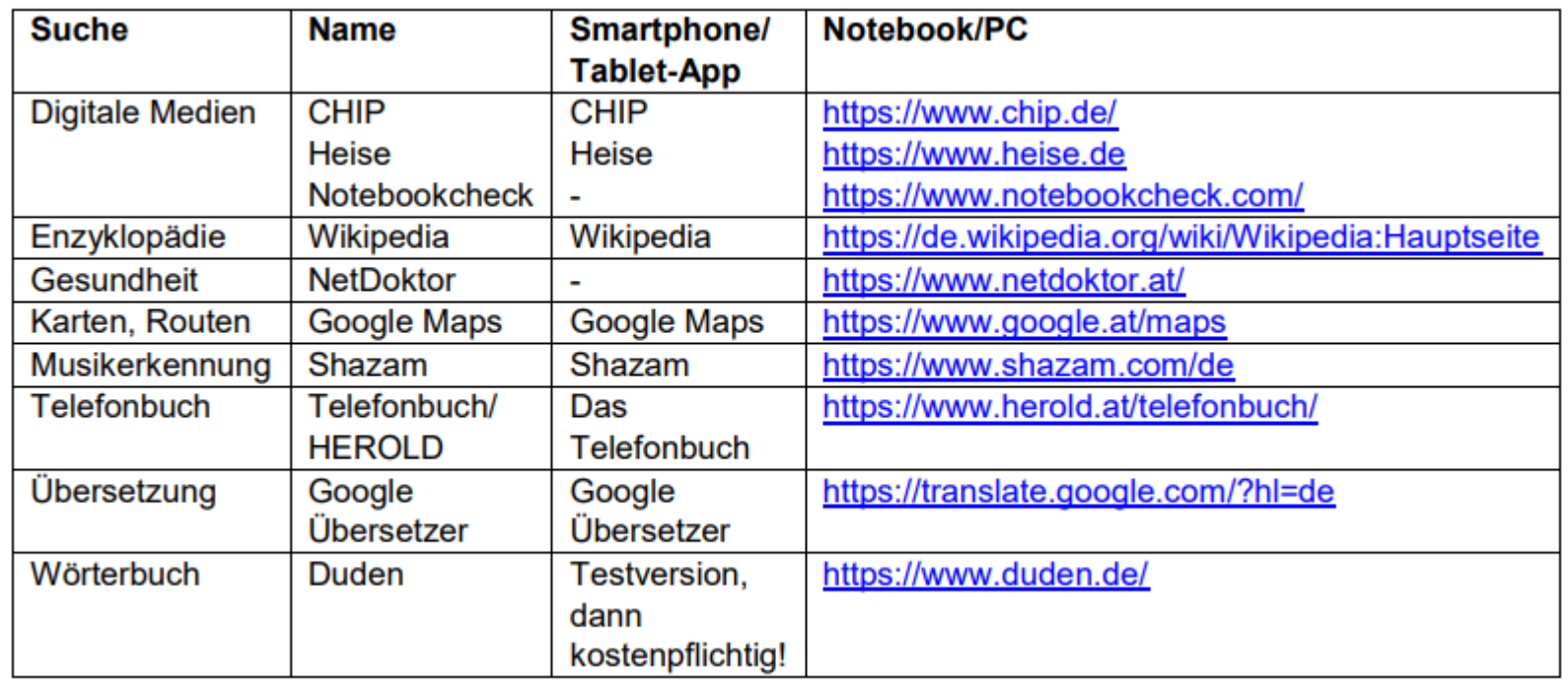

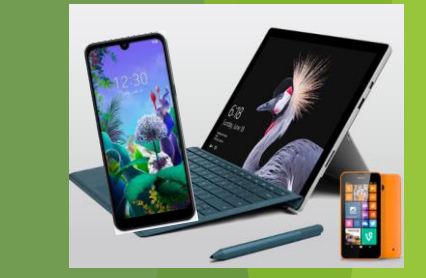

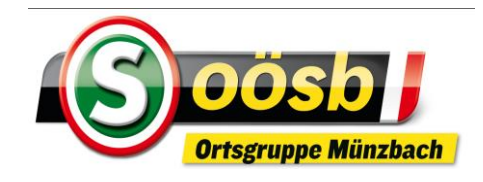

# **Internet auf Smartphone "Training on the job"**

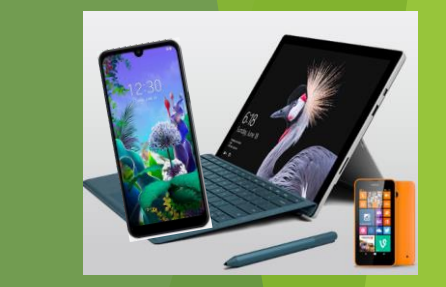

- wir suchen/surfen gemeinsam bekannte/interessante Internetseiten!!
	- **Medien:** 
		- ▶ ORF, Kronenzeitung, Kurier
	- $\blacktriangleright$  Information
		- Gemeinde Münzbach
		- ▶ Seniorenbund OÖ. und Seniorenbund Münzbach
			- **Präsentation der Homepage**

#### Übungsbeispiele für Homepages: Seniorenbund OÖ.

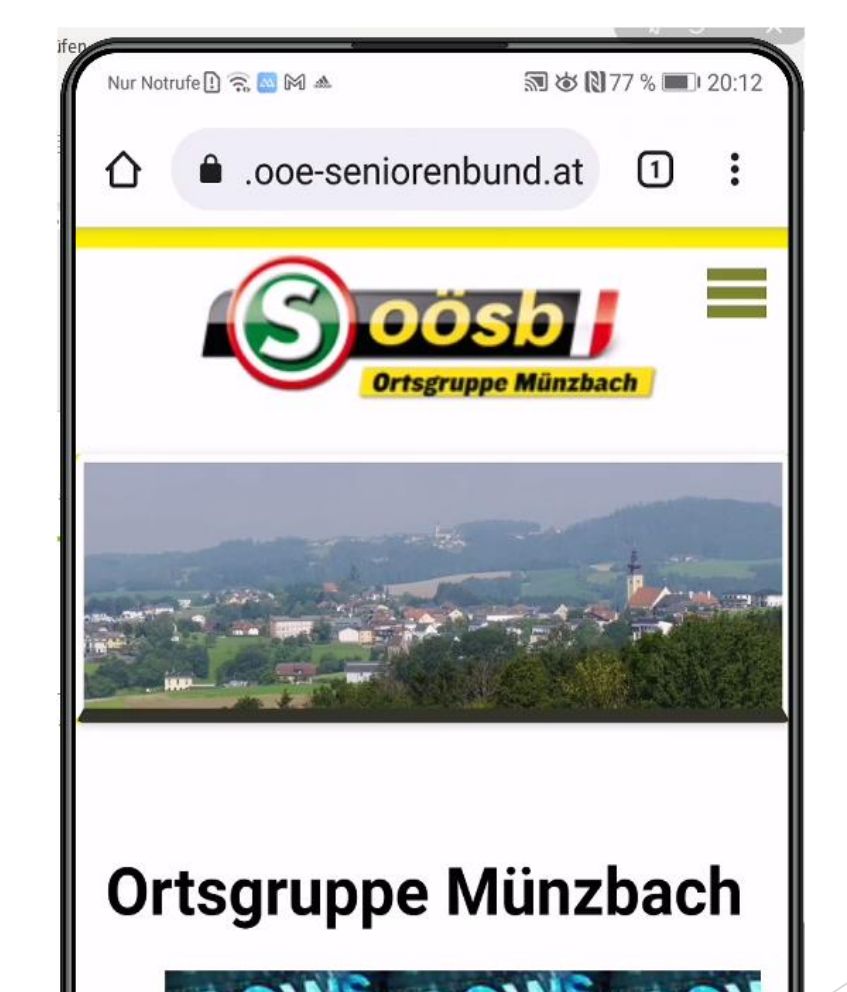

**IGW3** 

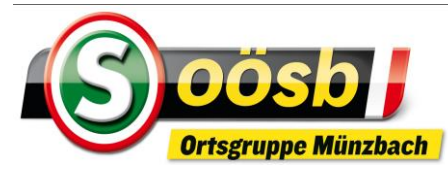

#### Gemeinde Münzbach OÖ-Nachrichten Feuerwehr Münzbach

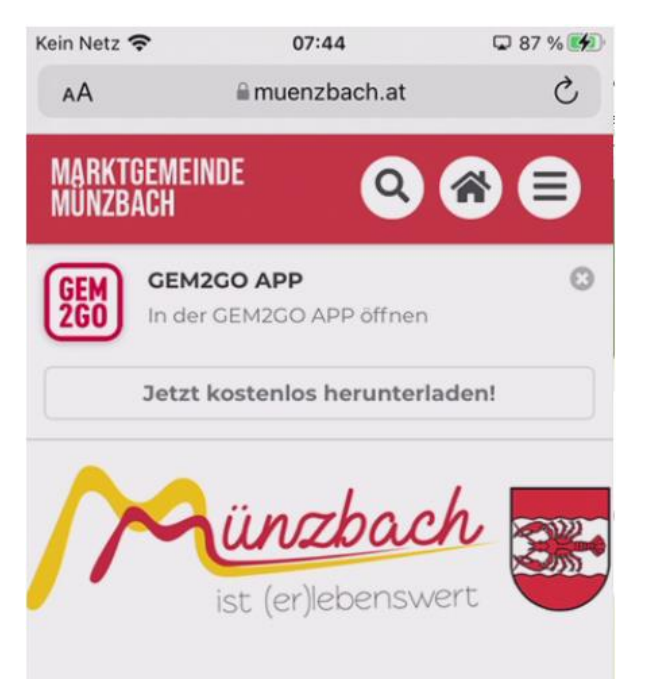

#### **NEUIGKEITEN**

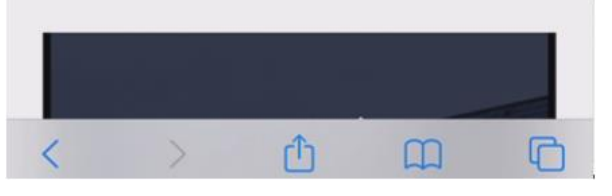

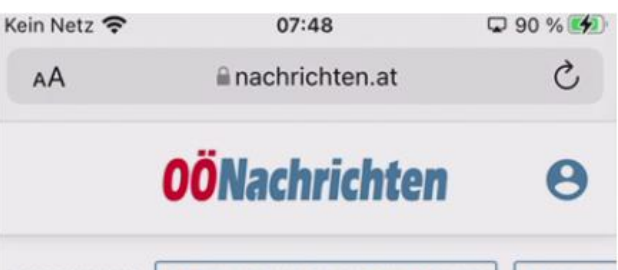

**CORONAVIRUS** AKTUELLE ZAHLEN AUF EINEN BLICK **STAND BEI** 

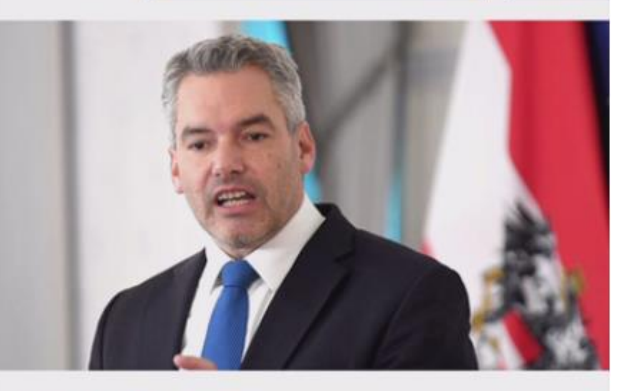

#### **INNENPOLITIK**

#### Nehammer kann sich 500 Euro Prämie für Booster vorstellen

WIEN. Bundeskanzler Karl Nehammer (ÖVP) kann sich Prämien für Corona-Impfungen vorstellen: Alles, was dazu beitrage, mehr

٢ĥ

 $\Box$ 

nn

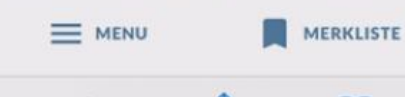

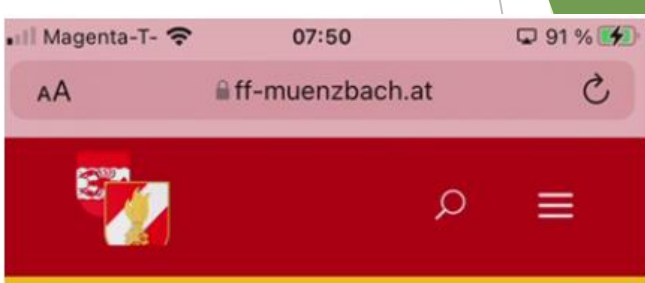

#### Aktuelles

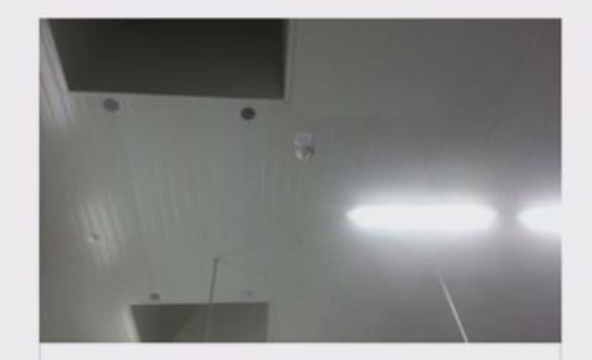

Brandmeldealarm, 15.12.2021 Aktuelles, Einsätze

Am 15. Dezember 2021 wurden wir zu einem Brandmeldealarm um 03:41 Uhr

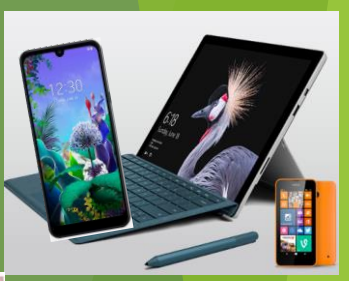

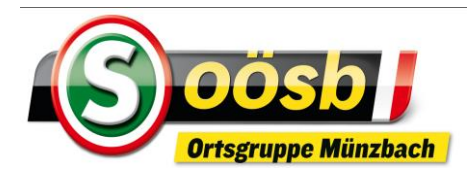

#### Musikverein Münzbach Pfarre Münzbach

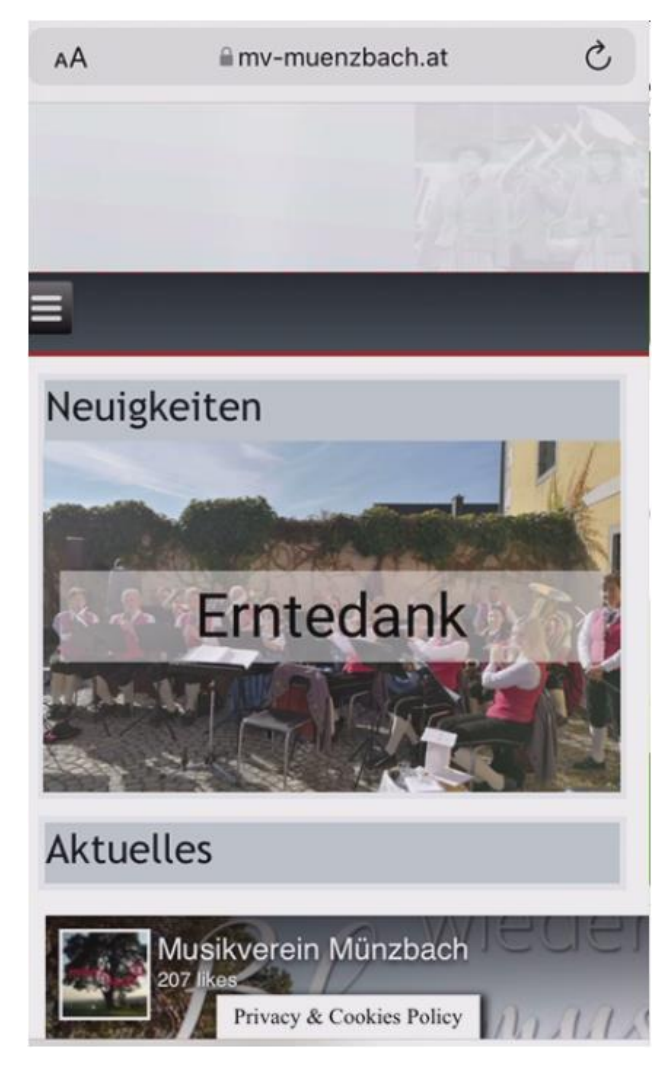

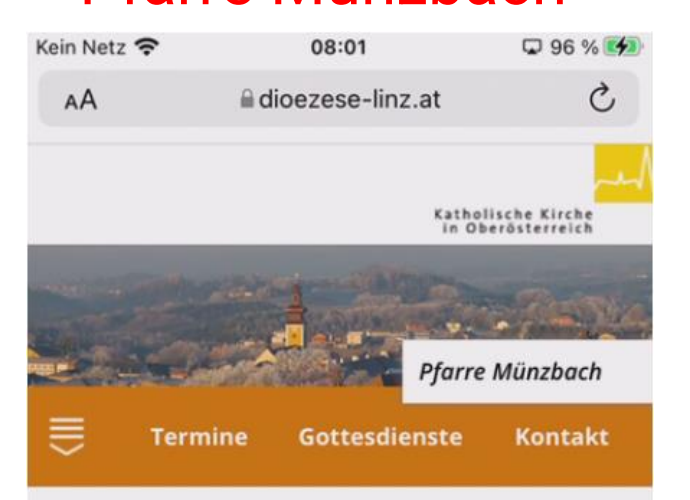

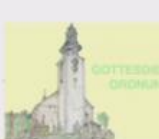

#### **Mitteilungen der Pfarre** Münzbach

Ab 17. Dezember gelten bei öffentlichen Gottesdiensten (auch Begräbnisgottesdienst) folgende Schutzmaßnahmen

- · Hände desinfizieren
- FFP2-Maske drinnen und draußen
- 1m Abstand
- · Handkommunion ist weiterhin empfohlen
- Gemeindegesang wird reduziert
- · Taufen u. Trauungen mit

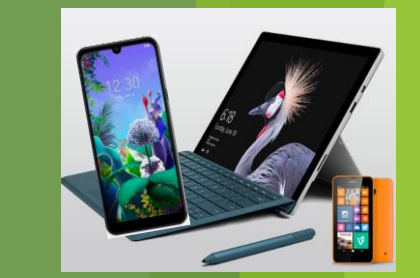

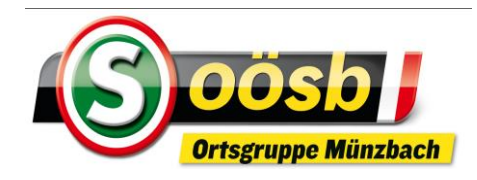

#### Weihnachtslied: "Weihnachten dahoam"

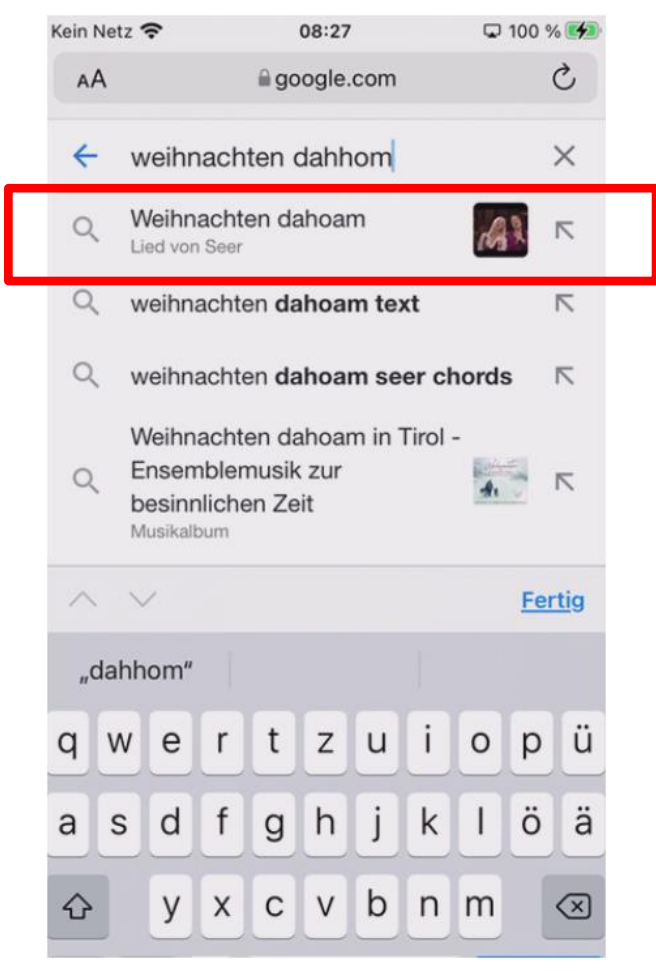

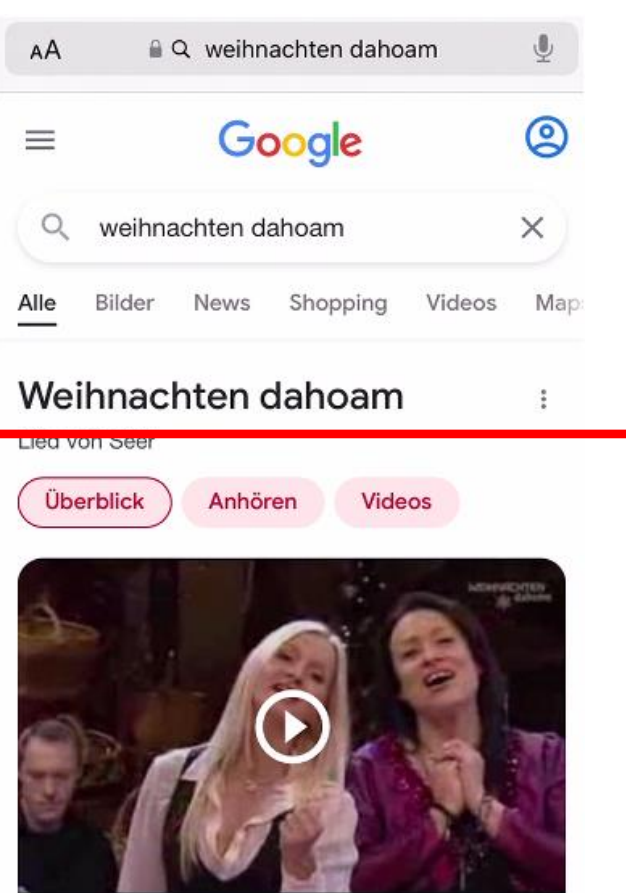

Seer - Weihnachten dahoem Mirror

⋒

 $3:45 \cdot \text{YouTube}$ 

Fallweise wird Werbung eingespielt: - Werbung abspielen lassen oder - "ÜBERSPRINGEN" anklicken □ 08:37 □ 100 % 图  $\times$ youtube.com  $\blacktriangleright$  YouTube  $\mathsf{Q}$ **ANMELDEN** 

> Seer - Weihnachten dahoam  $\checkmark$ 93.080 Aufrufe · vor 8 Jahren FJ 世 ß Ŵ 266 Teilen Speichern Melden Mag ich nicht Schlagermusikgirl46

> > 2010 Abonnenten

**ABONNIEREN** 

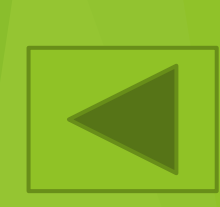

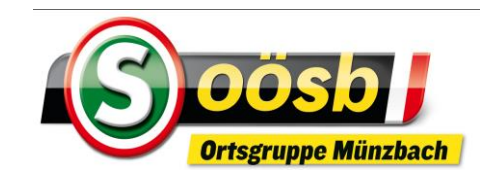

# **Internet auf Smartphone Wörter/Sätze auf Web-Seite suchen**

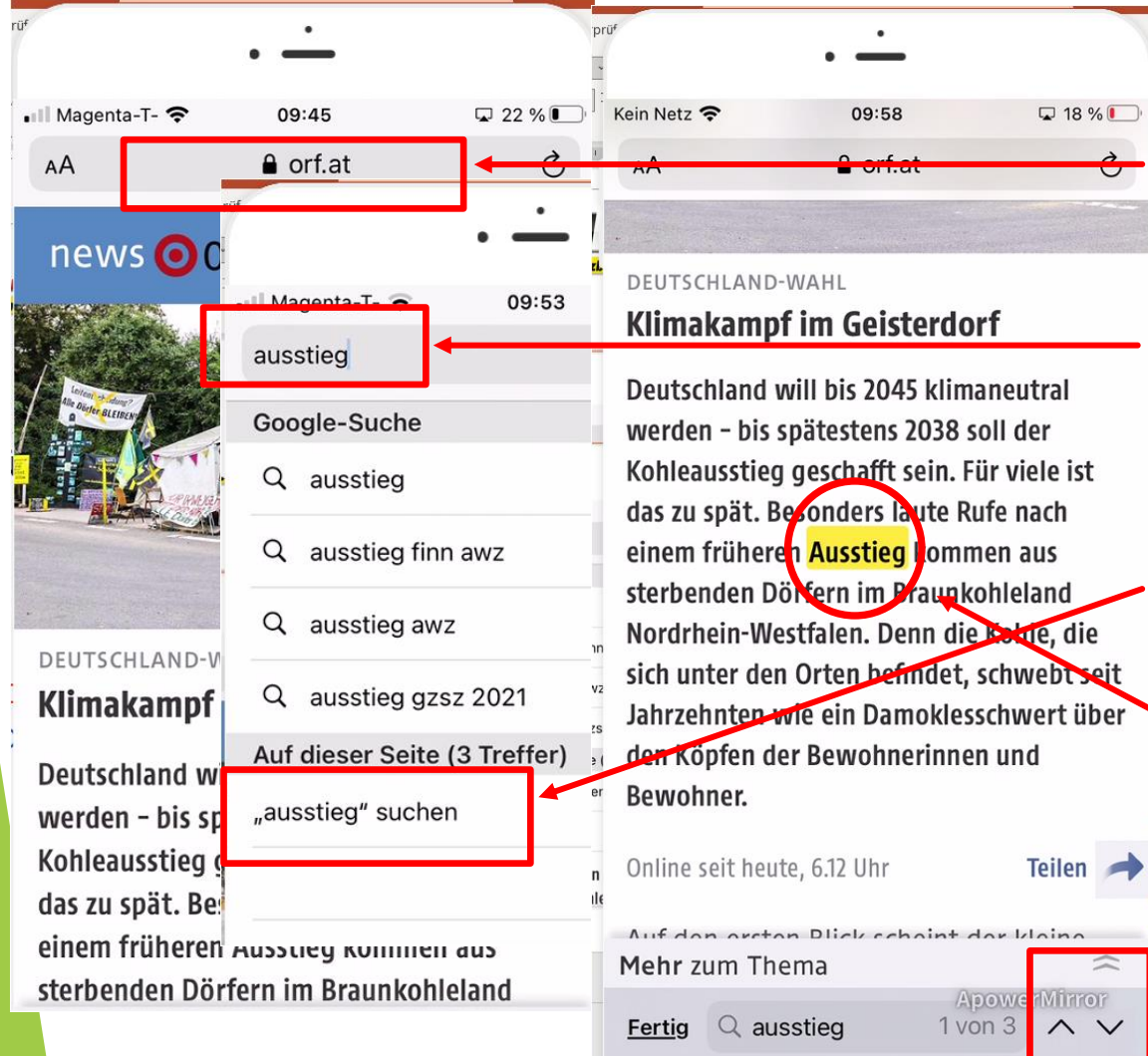

# **iOS (iPhone)**

- Gewünschte/betreffende **Web-Seite öffnen** >> z.B.: orf.at
- **EXTER 20 Suchendes Wort/Satz in , Adressfeld**" **eingeben** z.B. "Ausstieg" >> "öffnen" drücken
- Unter Bereich "Auf dieser Seite" zu suchende Wort "Ausstieg" antippen >> gesuchtes Wort wird unterlegt

Durch drücken der " v ." kann man zum nächsten/vorherigen Suchergebnis springen

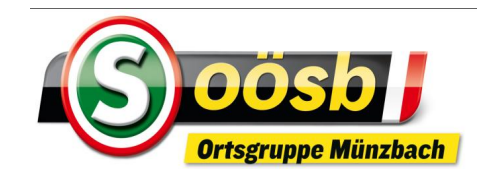

#### **Internet auf Smartphone Wörter/Sätze auf Web-Seite suchen Android**

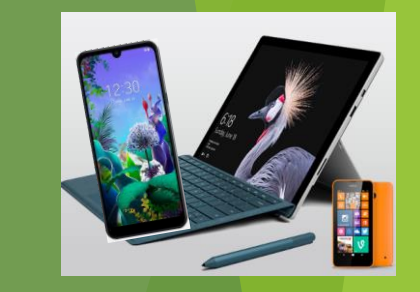

#### ● orf.at/stories/322922 news OORF.at Vur Notrufe ! 3 G)  $\mathbf{C}$ F Neuer Tab news  $\frac{4}{50}$  Neuer Inkognitotab **A** Verlauf **OBERÖSTERRE**  $\angle$  Downloads **Wahlkampf** r wenig Virus Lesezeichen 1.094.275 Obe **Lu** Zuletzt geöffnete **Jabs** und Oberöstei OBERÖST Sonntag aufge Wahlkar  $\leq$  Teilen... Landtag zu bel wen<del>ia V</del> **Gemeinderats** a Auf Seite suchen

38 め 28 % ■ 11

- Gewünschte/betreffende **Web-Seite öffnen** >> z.B.: orf.at
- Dreipunkt-Menü, : " antippen
- auf senkrechter Menüleiste "Auf Seite **suchen"** antippen
- In Text(Adress-)feld zu **suchendes Wort**  z.B.: "Stelzer" eingeben >> gesuchtes Wort wird unterlegt
- Durch Antippen der eingeblendeten "Auswahlliste" kann man zum nächsten/vorherigen Suchergebnis springen

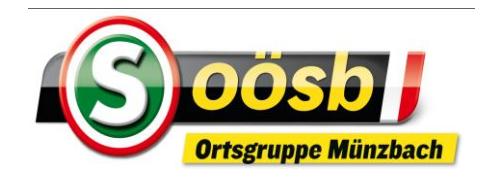

#### **Internet auf Smartphone Wörter/Sätze auf Web-Seite suchen Android**

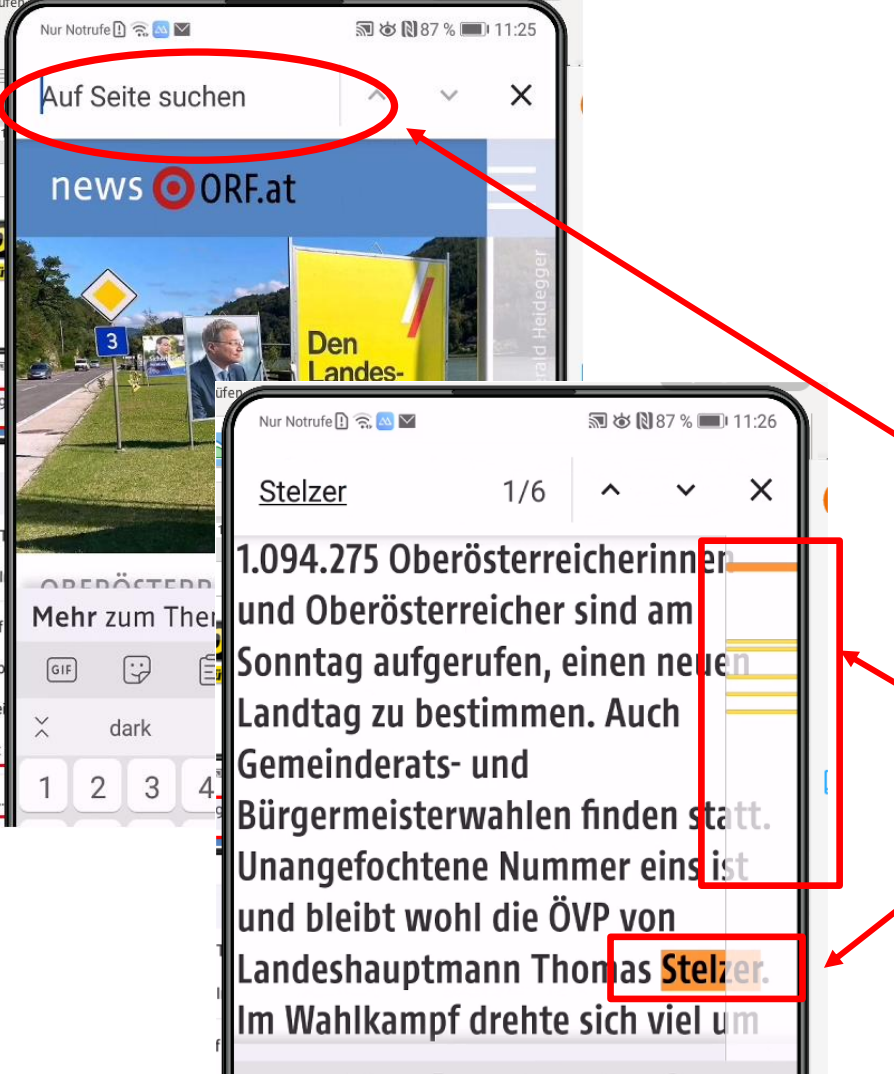

- Gewünschte/betreffende **Web-Seite öffnen** >> z.B.: orf.at
- Dreipunkt-Menü " !" antippen
- **Auf senkrechter Menüleiste "Auf Seite suchen"** antippen
- In Text(Adress-)feld zu **suchendes Wort**  z.B.: "Stelzer" eingeben >> gesuchtes Wort wird unterlegt

Durch Antippen der eingeblendeten "Auswahlliste" kann man zum nächsten/vorherigen Suchergebnis springen

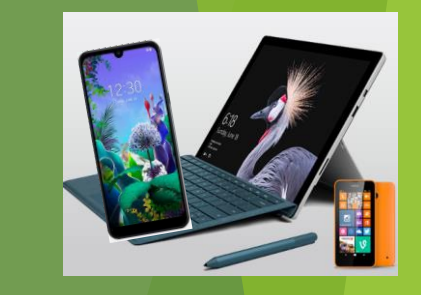

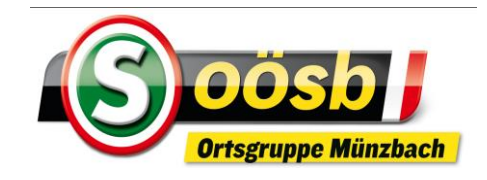

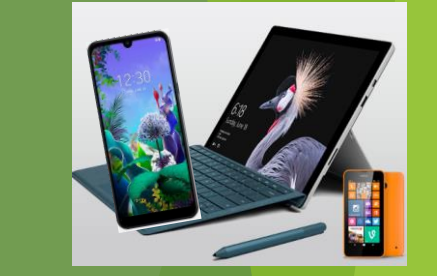

# **Cookies/Datenschutzgrundverordnung**

#### Definition:

Cookies sind kleine Text-Dateien, die der Browser bei Abrufen auf deinem Rechner ablegt (gespeichert), um euer **Nutzungsverhalten zu dokumentieren und** "personenbezogene" Daten zu sammeln >> z.B.

- wonach wird gesucht
- welche Produkte angesehen
- ▶ wie oft / wie lange bestimmte Website aufrufen
- IP-Adresse/E-Mailadresse

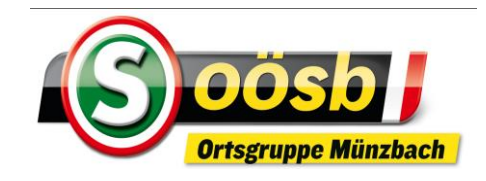

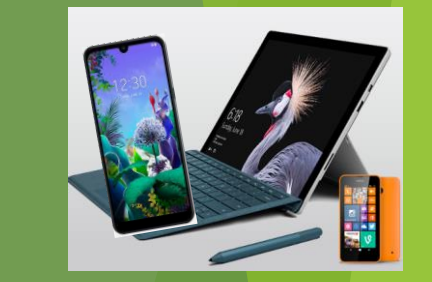

# **Cookies/Datenschutzgrundverordnung**

- Verwendung / Nutzung / Nutzen
	- Bei abermaligem Besuch der selben Web-Seite werden Einstellungen/Aktionen des Nutzers automatisch wieder hergestellt = Cookies wieder an besuchte Web-Seite zurückgeschickt)
		- **EXA:** 2.B.: Inhalt des Warenkorbs / Einlogdaten
	- Anbieter (Web-Seiteninhaber) kann Angebot an Nutzer-Bedürfnissen anpassen
	- Analyse des Surfverhalten
	- Erstellung von personalisierter Werbung >> Stichwort: "Tracking-Cookies"

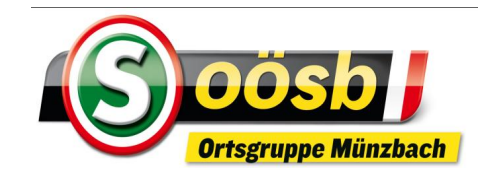

# **Cookies/Datenschutzgrundverordnung**

- Datenschutzbestimmung (EuGH-Urteil 2019):
	- " … Voreingestellte Einverständniserklärung zu Cookies nicht zulässig! …"

Ausnahme: **Notwendige/Erforderliche/Wesentliche Cookies >>** für das Bereitstellen der Internetseite und ihrer Funktionen technisch zwingend

- Für einzelne nicht technisch notwendige Cookies ist **dezidierte Zustimmung** zu erteilen!
	- **Leistungs-/Analyse-/Statistik-/Funktionale-Cookies**
	- **Marketing-/Werbe-/Personalierungs-Cookie**

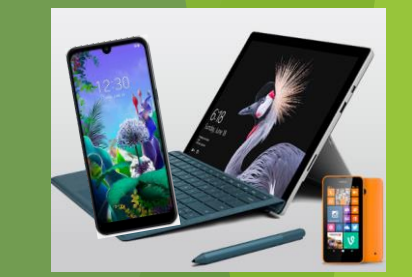

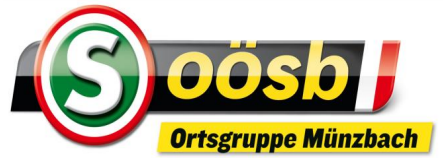

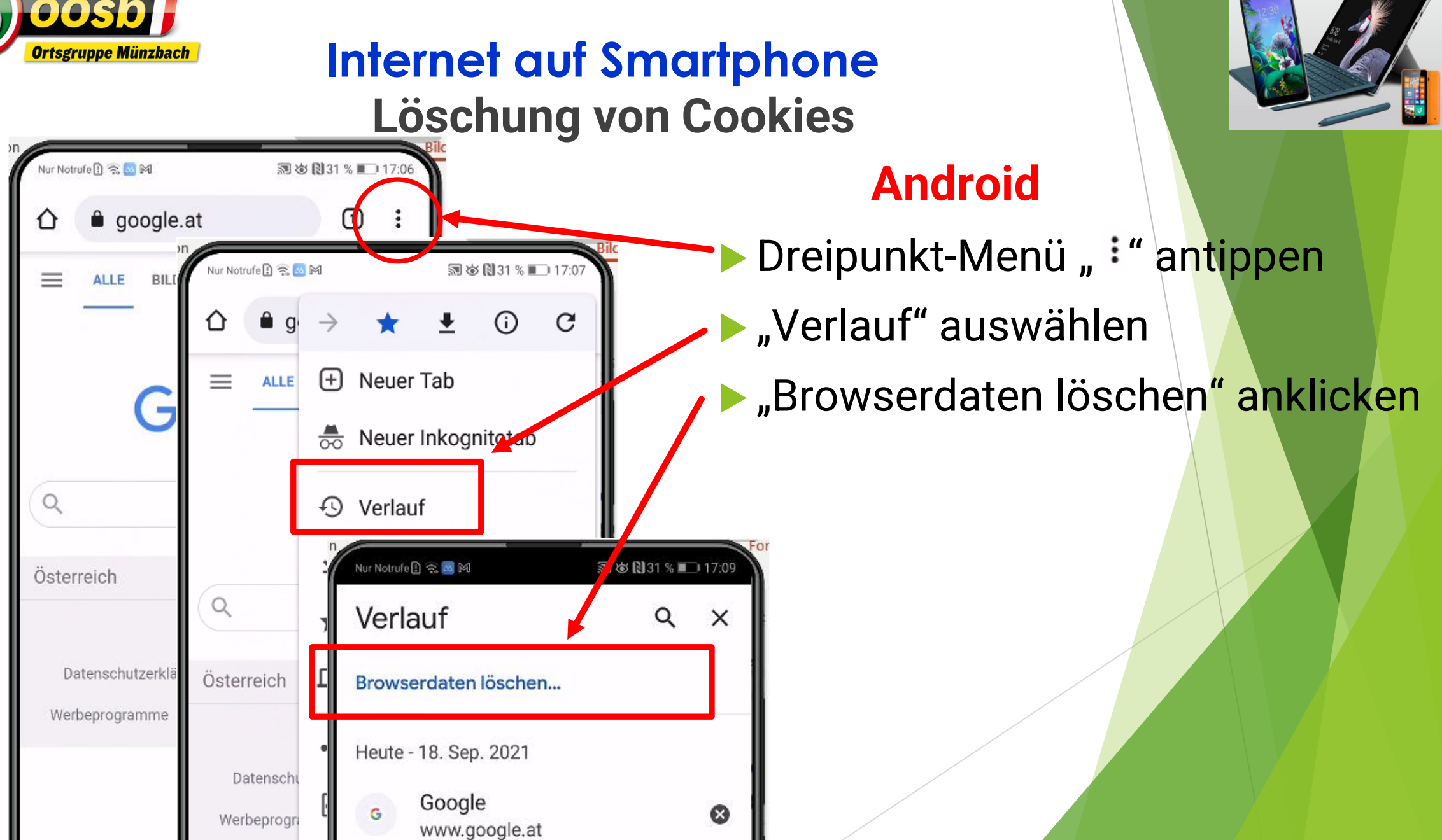

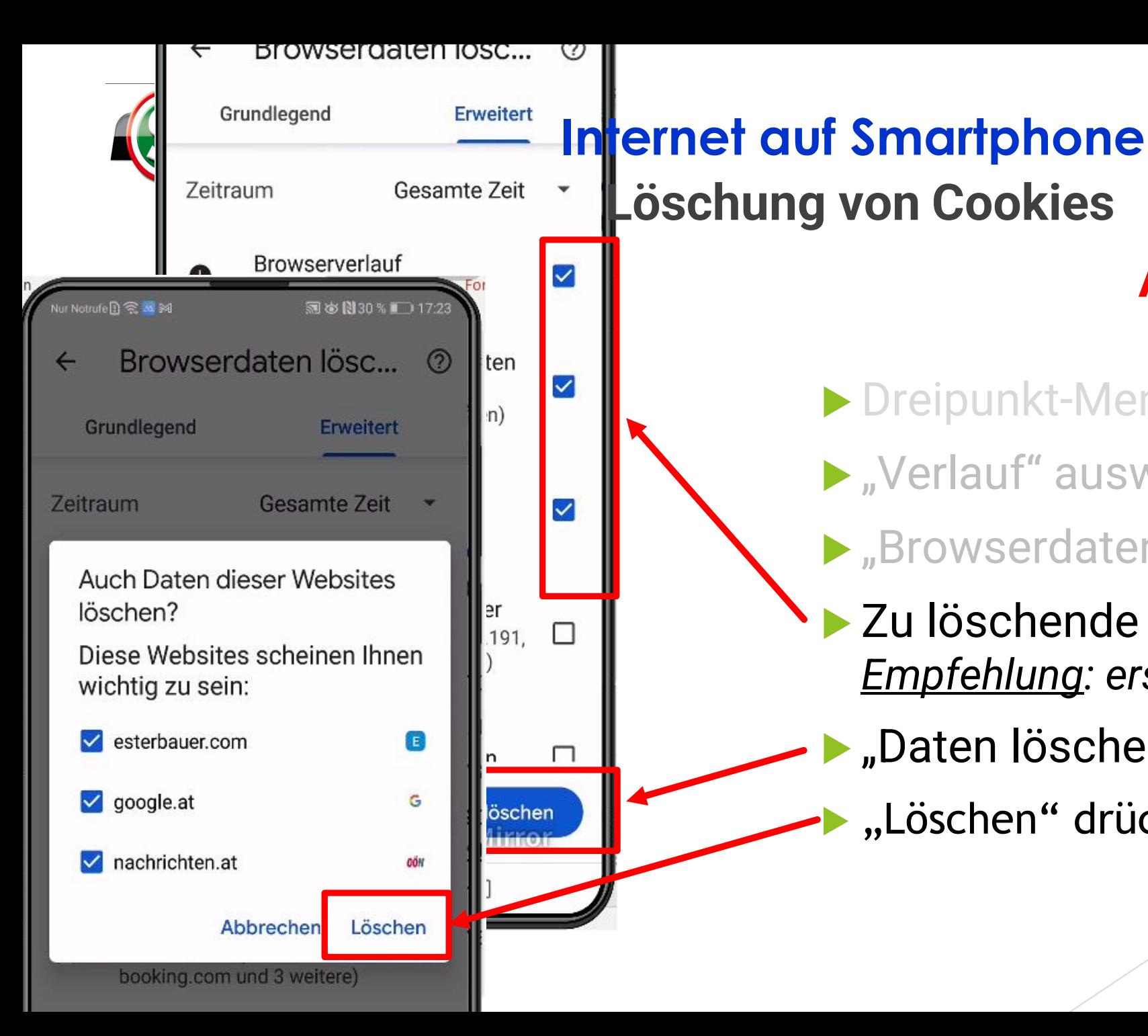

# Dreipunkt-Menü, : "antippen **N** Verlauf" auswählen **Browserdaten löschen" anklicken Android**

- Zu löschende Bereiche "anhaken" >> *Empfehlung: ersten drei Bereiche!*
- "Daten löschen" antippen
- "Löschen" drücken

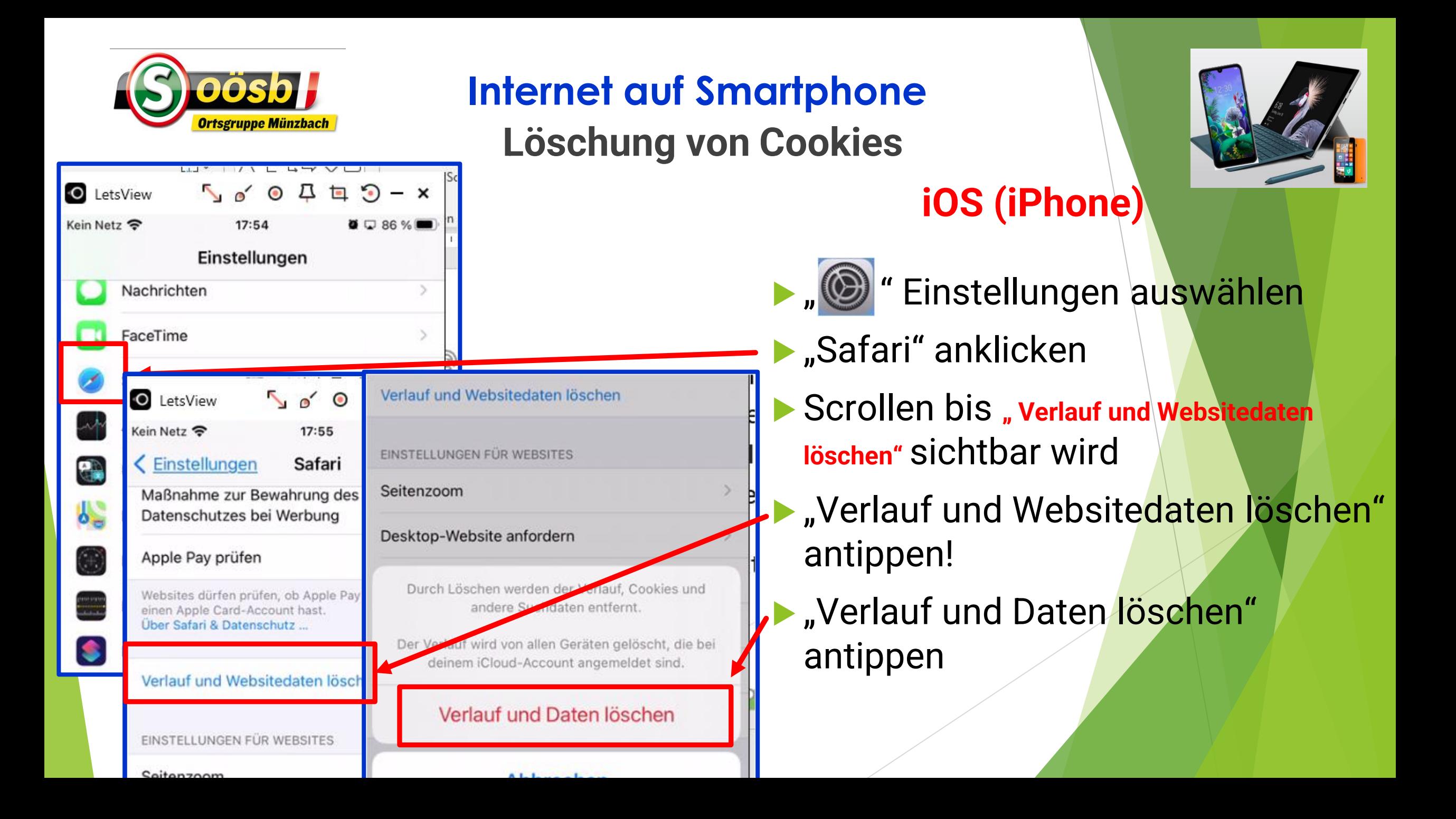

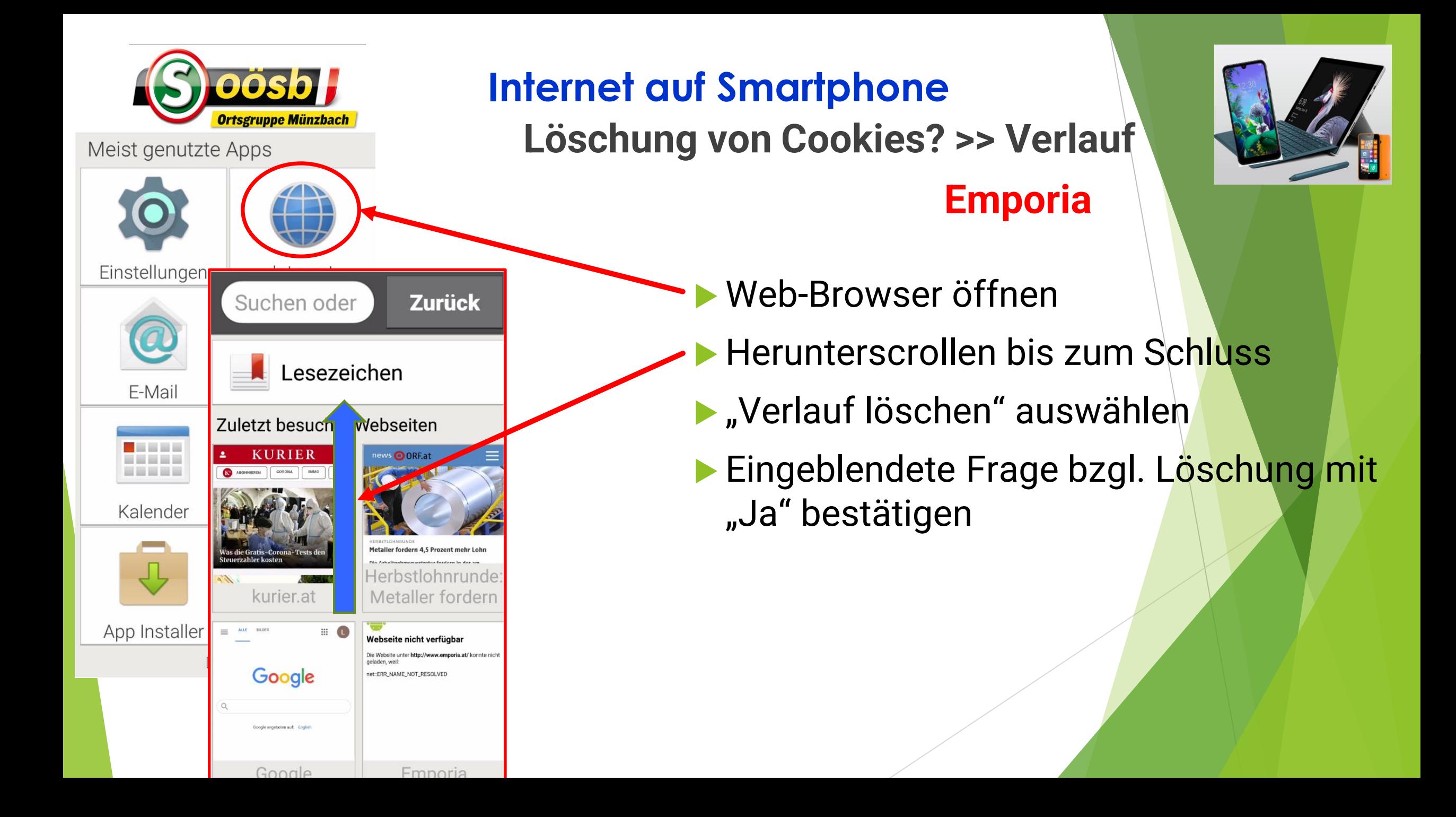

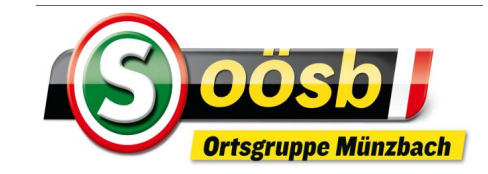

**Zurück** 

Suchen oder

# **Löschung von Cookies? >> Verlauf Internet auf Smartphone Emporia**

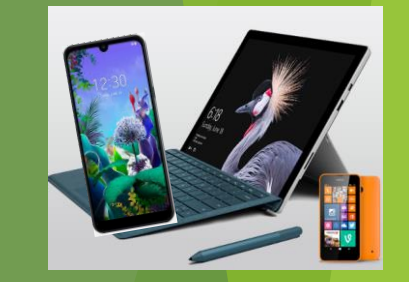

 Web-Browser öffnen Herunterscrollen bis zum Schluss  $\blacktriangleright$  "Verlauf löschen" auswählen Eingeblendete Frage bzgl. Löschung mit "Ja" bestätigen

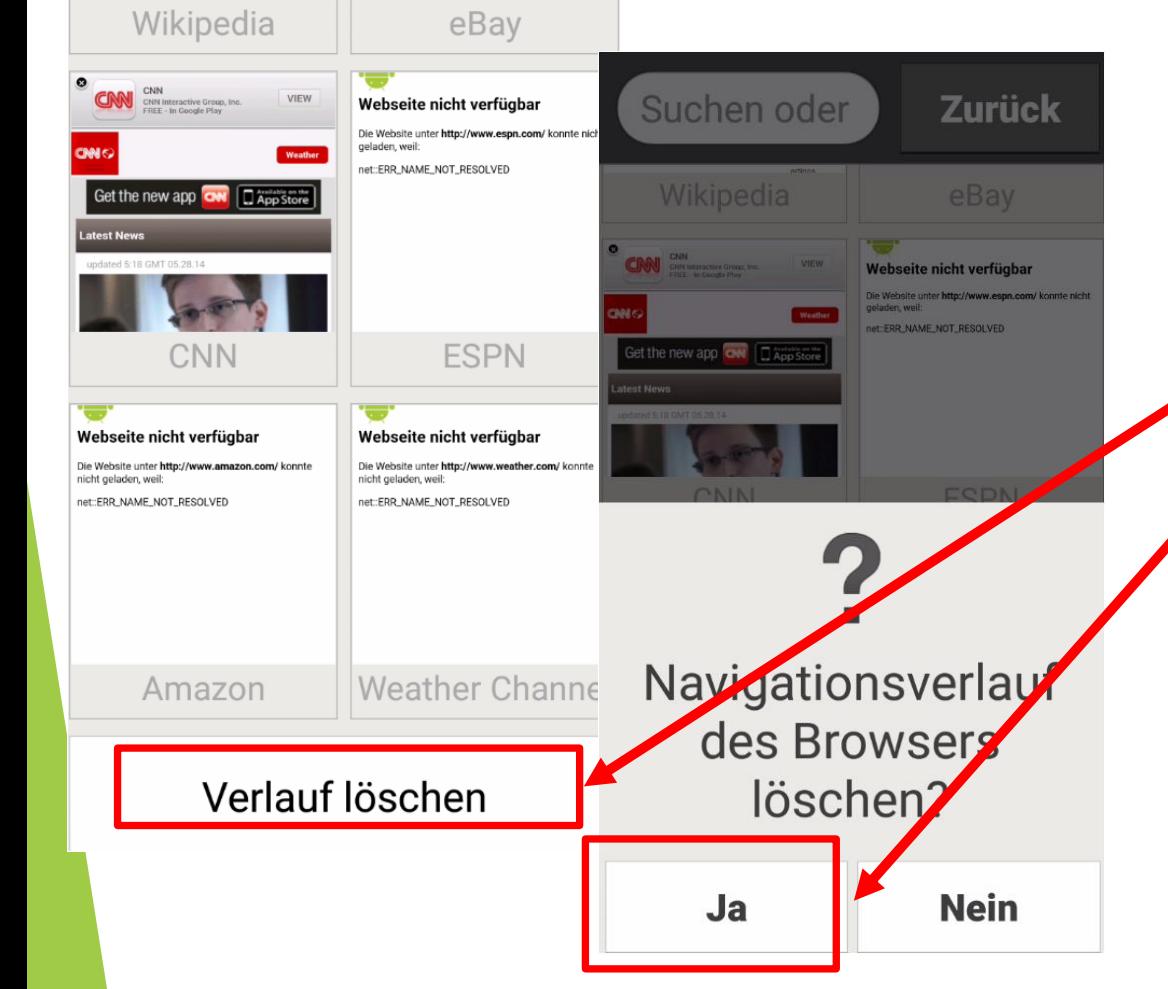

#### **Internet auf Smartphone Favoriten/Lesezeichen einrichten Android**

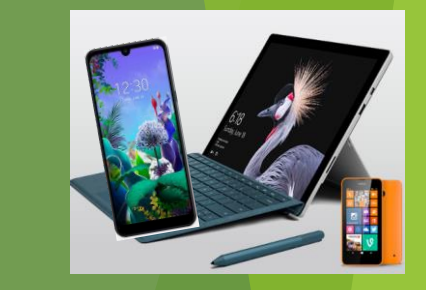

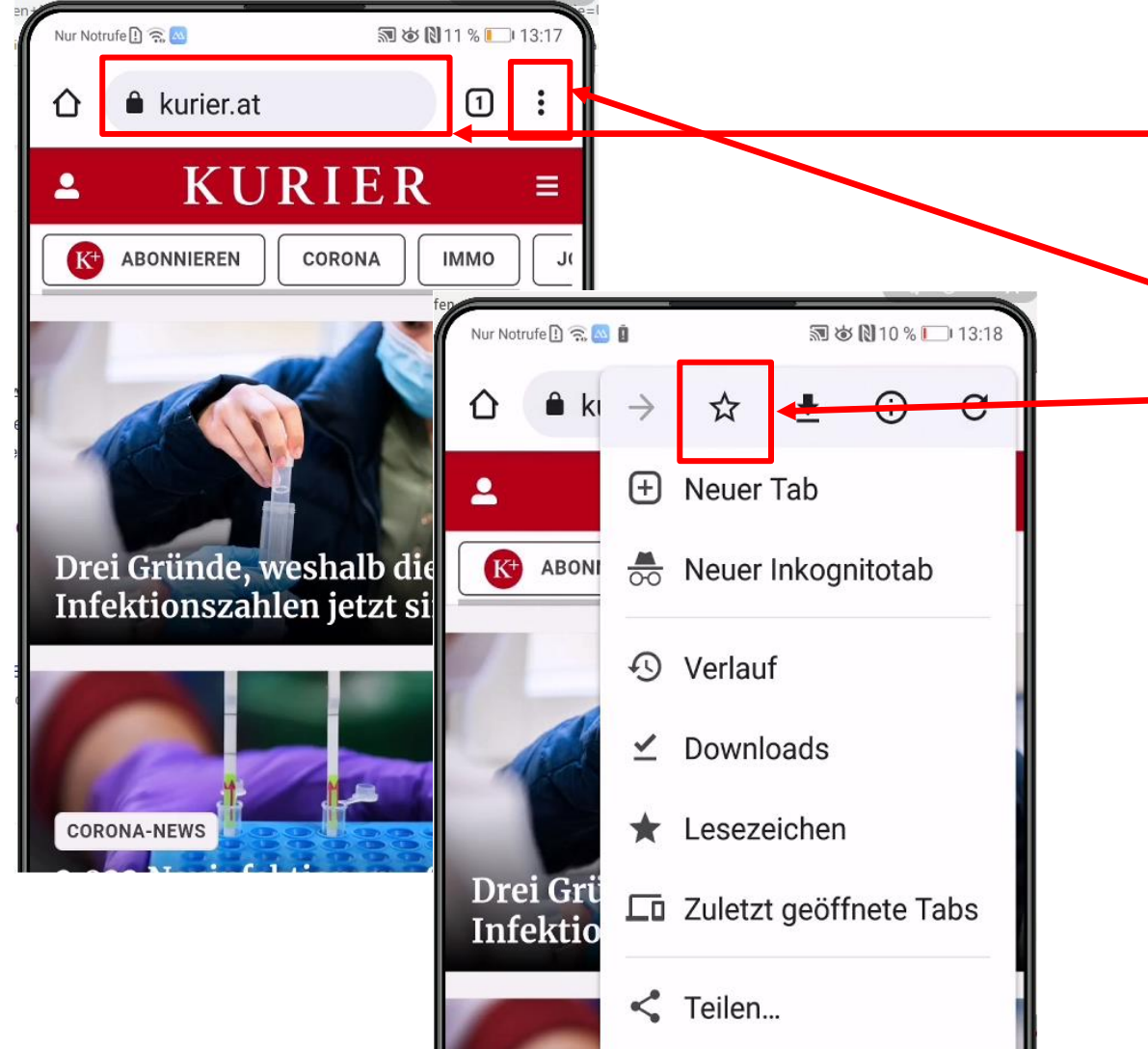

 $A \cup B$  Caita avalage

Drtsgruppe Münzbach

Als Favoriten gewünschte Web-Seite öffnen

- Dreipunkt-Menü ": " antippen
- Auf Menüleiste (oben am Bildschirm)  $\int$ <sup> $\dot{x}$ </sup> " (Stern) anklicken >> Lesezeichen ist eingerichtet

#### **Favorit öffnen:**

- Google (Homeseite) starten
- Dreipunkt-Menü "<sup>1</sup> antippen
- $\blacktriangleright$   $\blacktriangleright$  Lesezeichen " auswählen >> "Mobile Lesezeichnen" öffnen >> gewünschte Seite auswählen

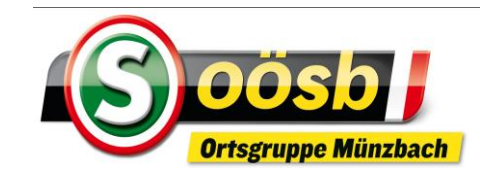

#### **Internet auf Smartphone Favoriten/Lesezeichen einrichten Android**

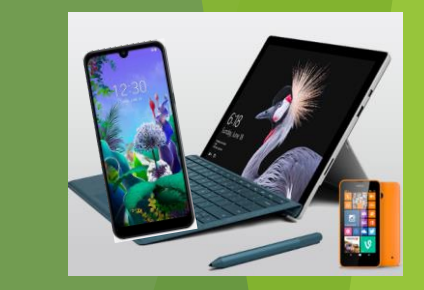

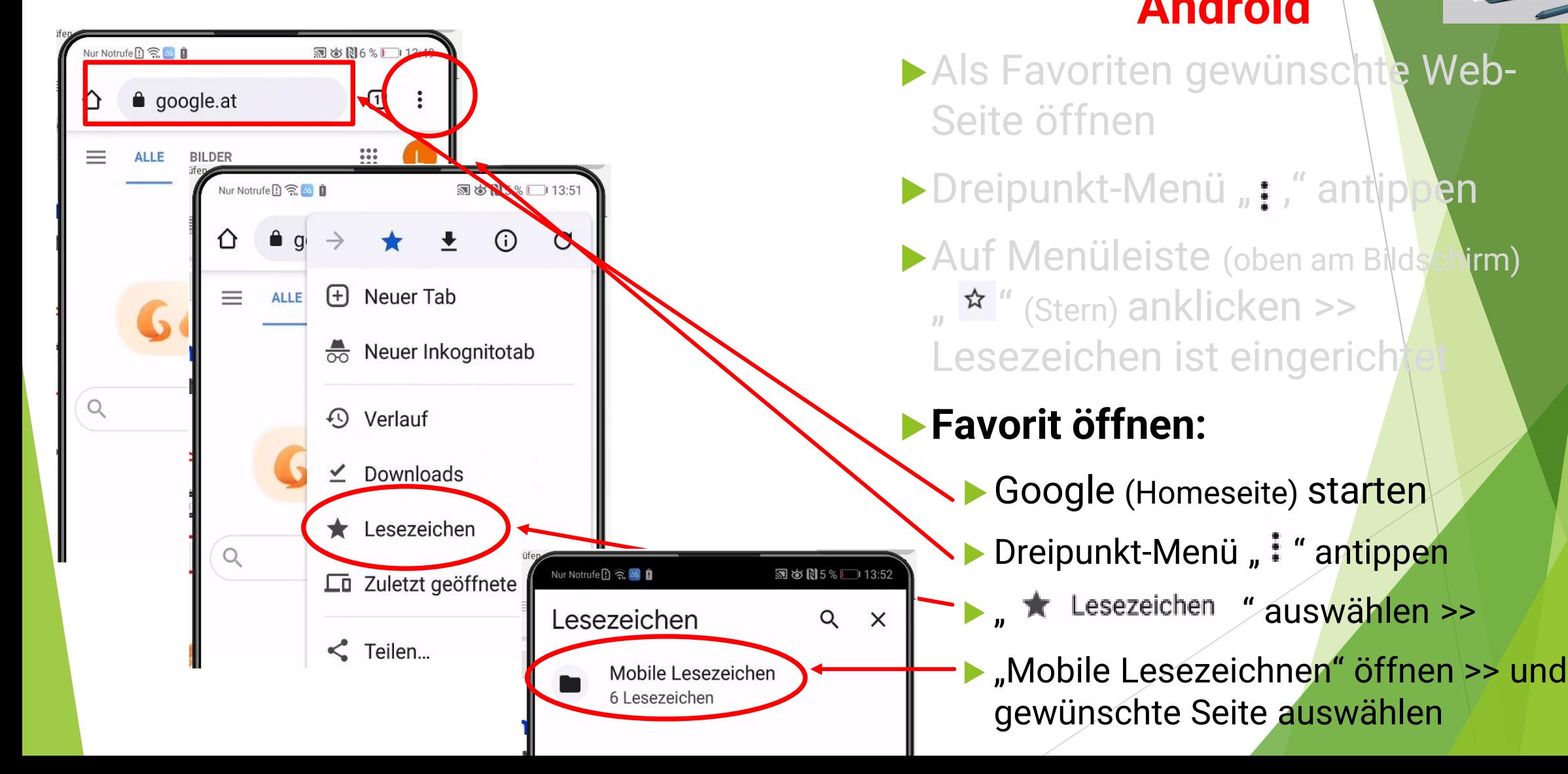

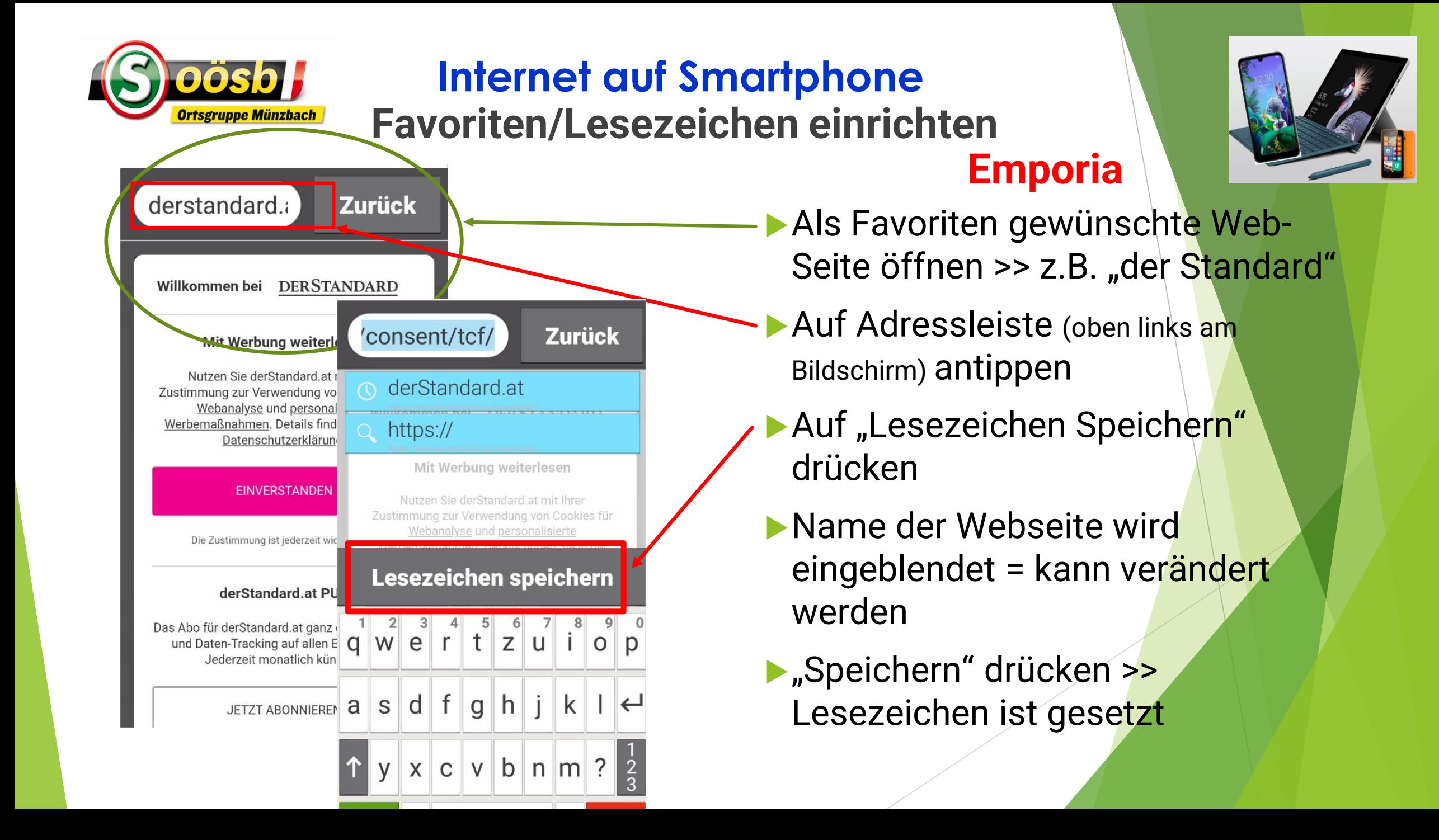

#### **Internet auf Smartphone Favoriten/Lesezeichen einrichten Emporia**

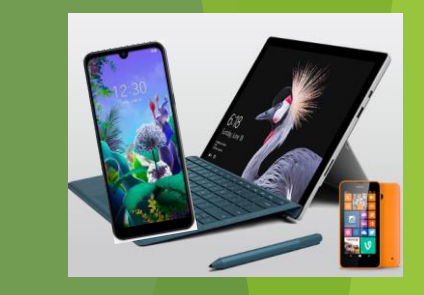

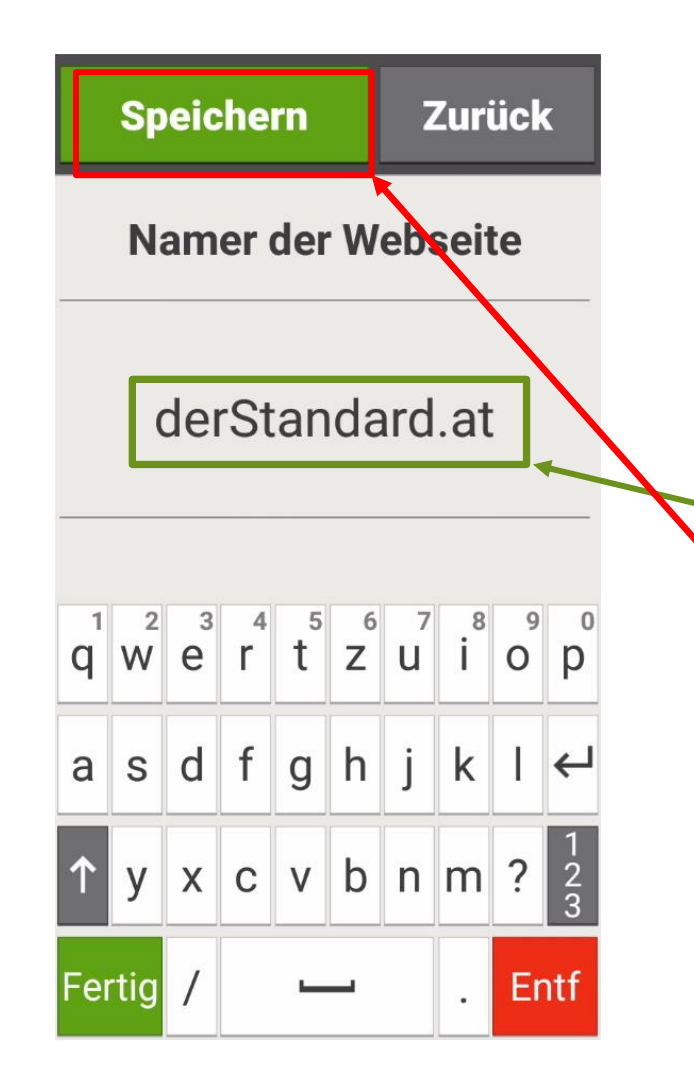

- Als Favoriten gewünschte Web-Seite öffnen >> z.B. "der Standard"
- **Auf Adressleiste (oben links am** Bildschirm) antippen
- Auf "Lesezeichen Speicher drücken
- Name der Webseite wird eingeblendet = kann verändert werden
- "Speichern" drücken >> Lesezeichen ist gesetzt

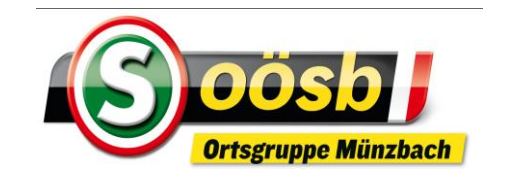

#### **Internet auf Smartphone Favoriten/Lesezeichen einrichten**

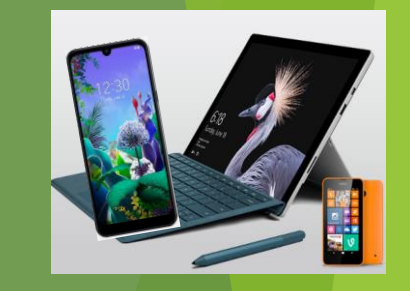

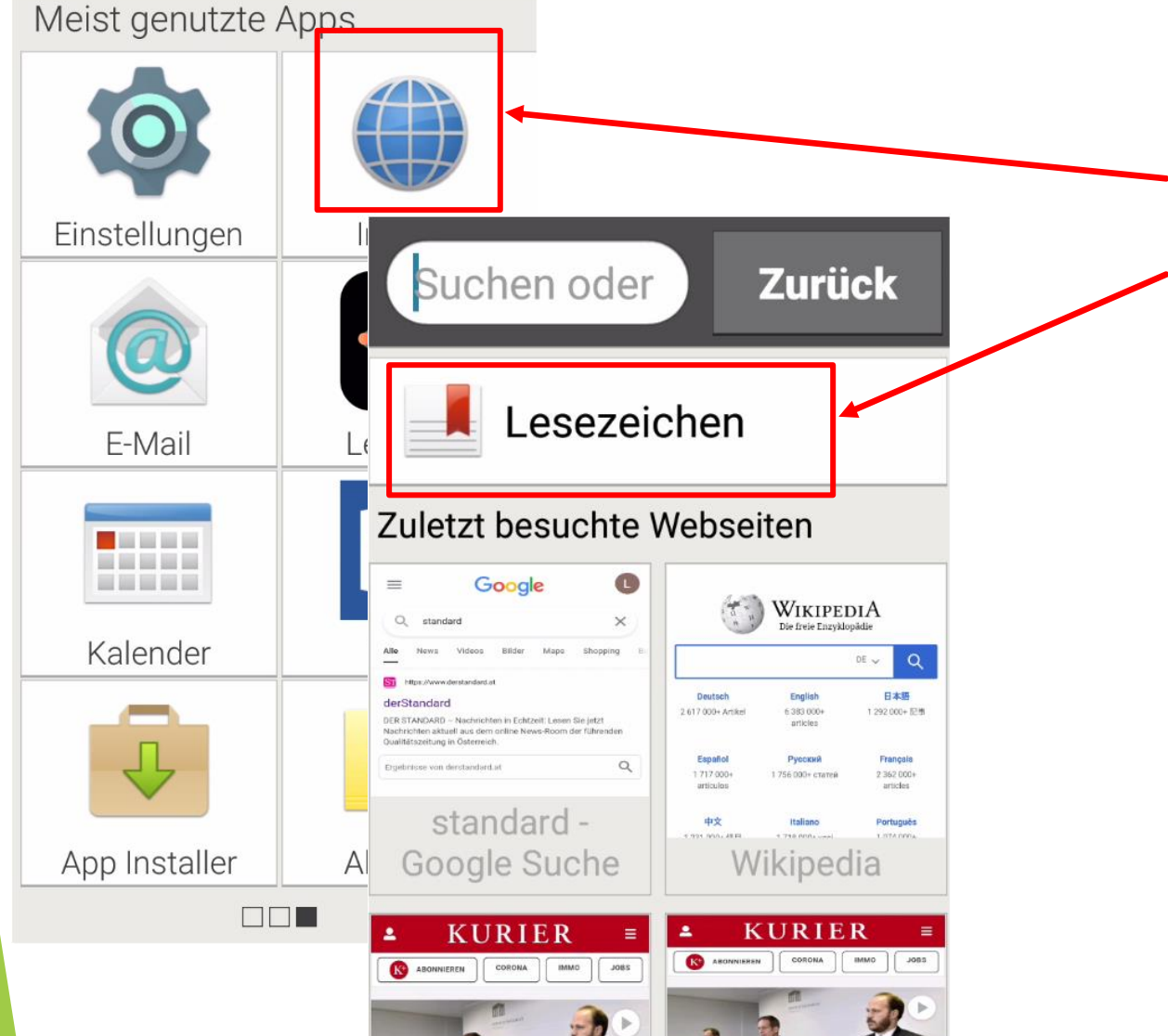

#### **Favoriten öffnen**:

- Internet (Browser) starten
- Bereich "Lesezeichen" antippen

**Emporia**

- gewünschten Favoriten auswählen = antippen
- **Betreffende Web-Seite wird** geöffnet

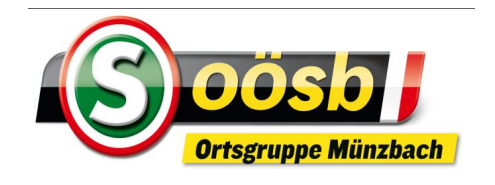

#### **Internet auf Smartphone Favoriten/Lesezeichen einrichten Emporia**

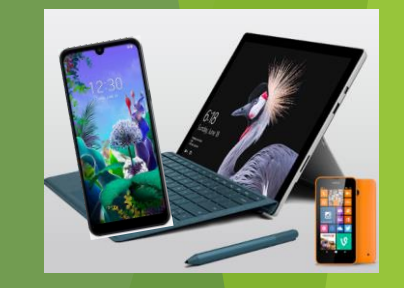

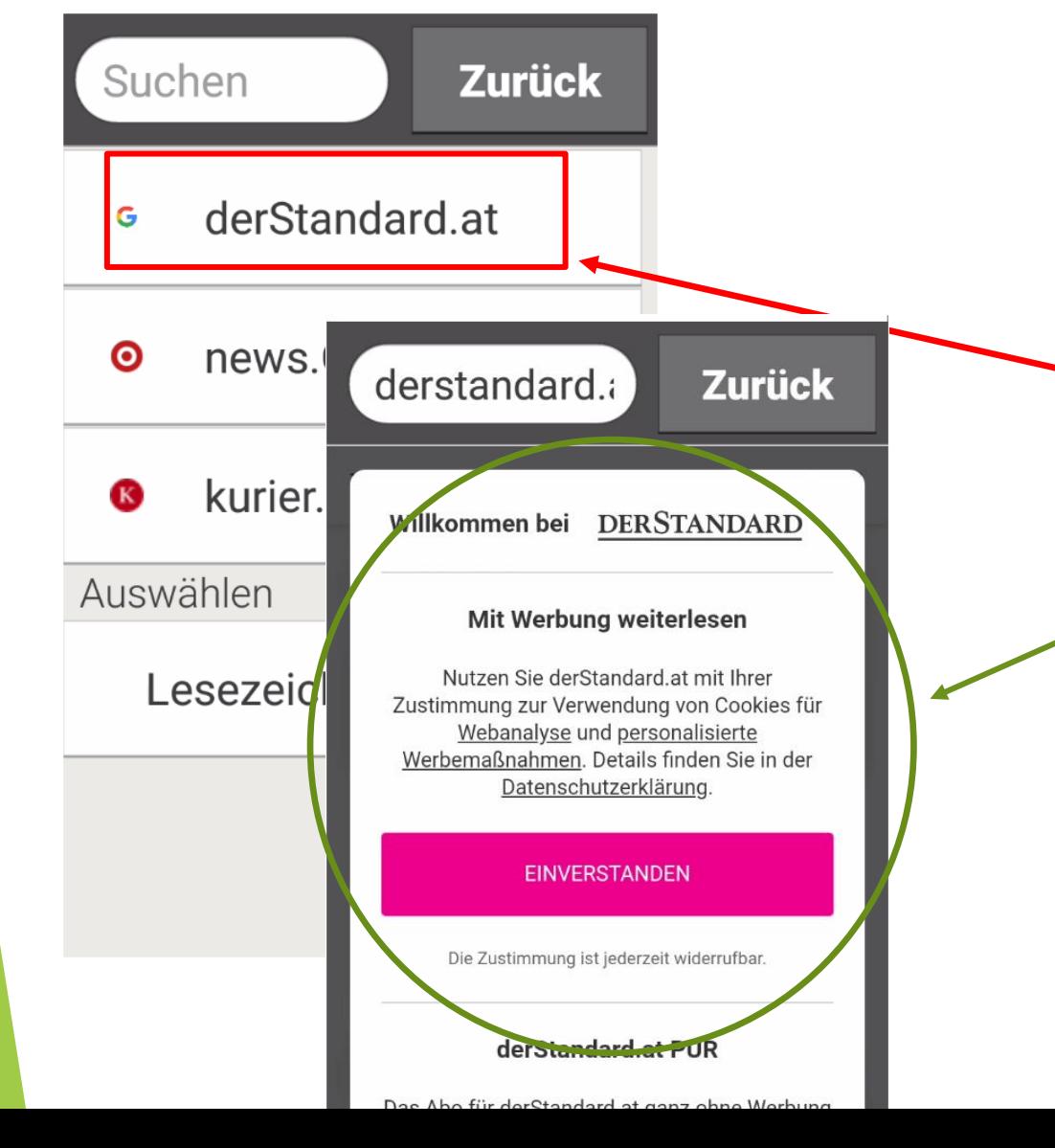

### **Favoriten öffnen**:

- **Internet (Browser) starten**
- Bereich "Lesezeichen" antippen
- gewünschten Favoriten auswählen = antippen
- Betreffende Web-Seite wird geöffnet

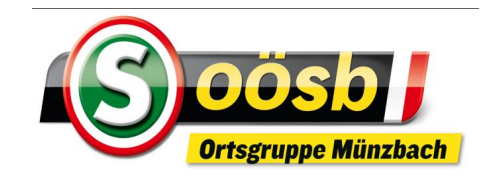

**Communication** 

#### **Internet auf Smartphone Favoriten/Lesezeichen einrichten**

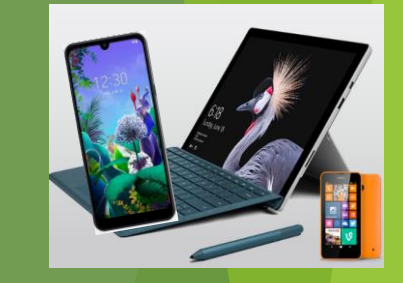

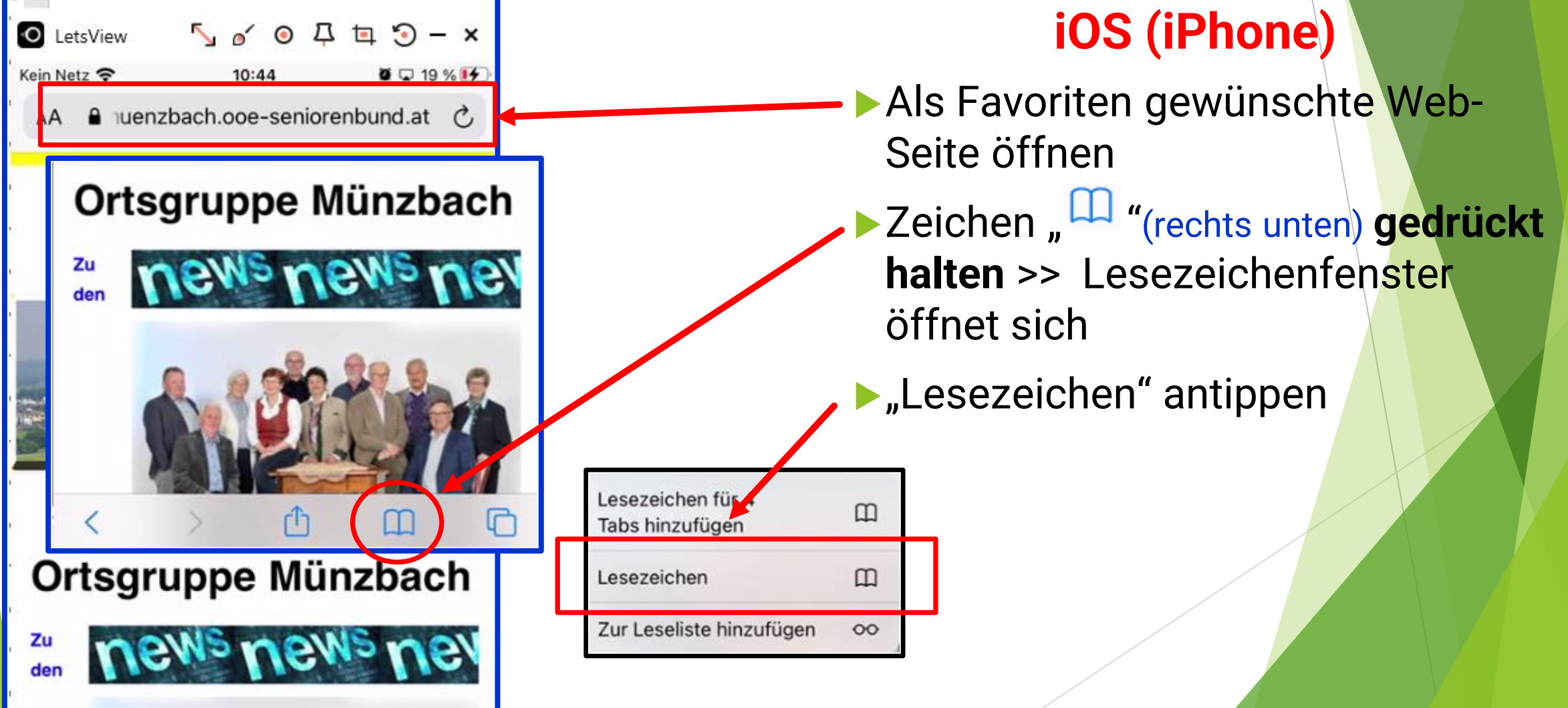

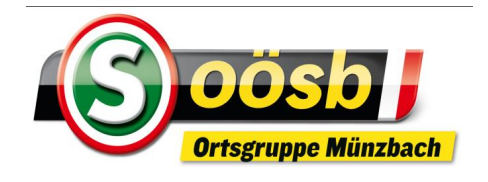

#### **Internet auf Smartphone Favoriten/Lesezeichen einrichten**

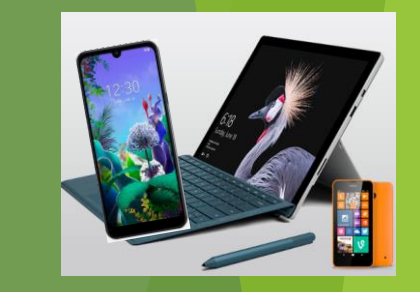

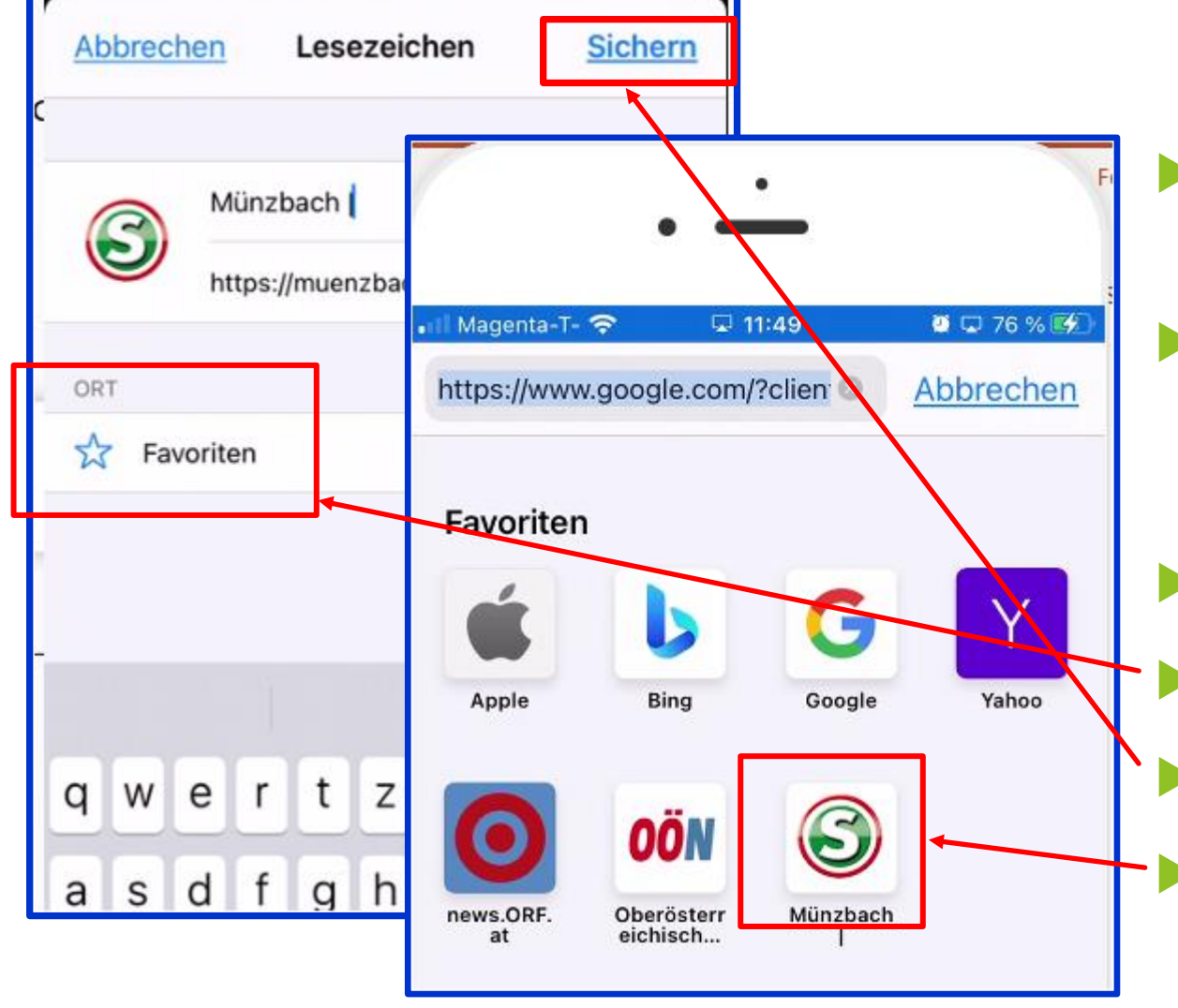

### **iOS (iPhone)**

- **Als Favoriten gewünschte Web-**Seite öffnen
- Ezeichen " $\Box$ " (rechts unten) gedrückt halten >> Lesezeichenfenster öffnet sich
- $\blacktriangleright$  , Lesezeichen" antippen
- Unter ORT "Favoriten" auswählen
- ▶ "Sichern" drücken
- Gewünschte Web-Seite (Sb.Münzbach) auf Startseite unter Favoriten eingerichtet

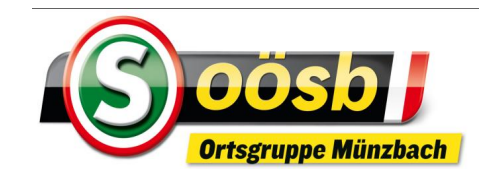

 $\bm{\mathsf{D}}$ 

**F** Neuer Tab

**49** Verlauf

 $\leq$  Teilen...

 $G_{\overline{K}}$ 

지

 $\angle$  Downloads

Lesezeichen

Lu Zuletzt geöffnete Tabs

Auf Seite suchen

Zum Startbildschirm...

Übersetzen...

 $\frac{1}{60}$  Neuer Inkognitotab

 $\left| \cdot \right|$ 

3 齿 图75 % ■ 18:12

 $\odot$ 

 $\mathcal{C}$ 

Nur Notrufe 1 승 이 예 식

⇧

 $\equiv$ 

 $\mathsf Q$ 

 $q$ oogle.at

ALLE BILDER

 $\equiv$ 

 $\hbox{\large\it Q}$ 

**ALLE** 

# **Internet auf Smartphone** Eavoriten/Lesezeichen löschen

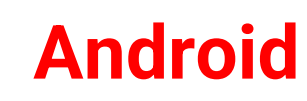

Internet (Browser) öffnen **Dreipunkt-Menü** ,<sup>!</sup> , " antippen Bereich  $\star$  Lesezeichen "anklicken >> Lesezeichen ist eingerichtet ▶ "Mobile Lesezeichnen" öffnen **RIGREIGHT TO ALL THE MENU THE STATE OF START AND THE START REGION IN THE START OF START AND THE START START ST** Nur Notrufe①③の区  $\alpha \times \text{ten antippen}$ Lesezeichen Mobile Lesezeicher geblendeten Menü Bereich 6 Lesezeichen hen" drücken

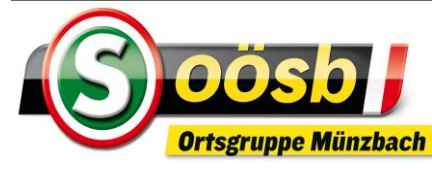

S

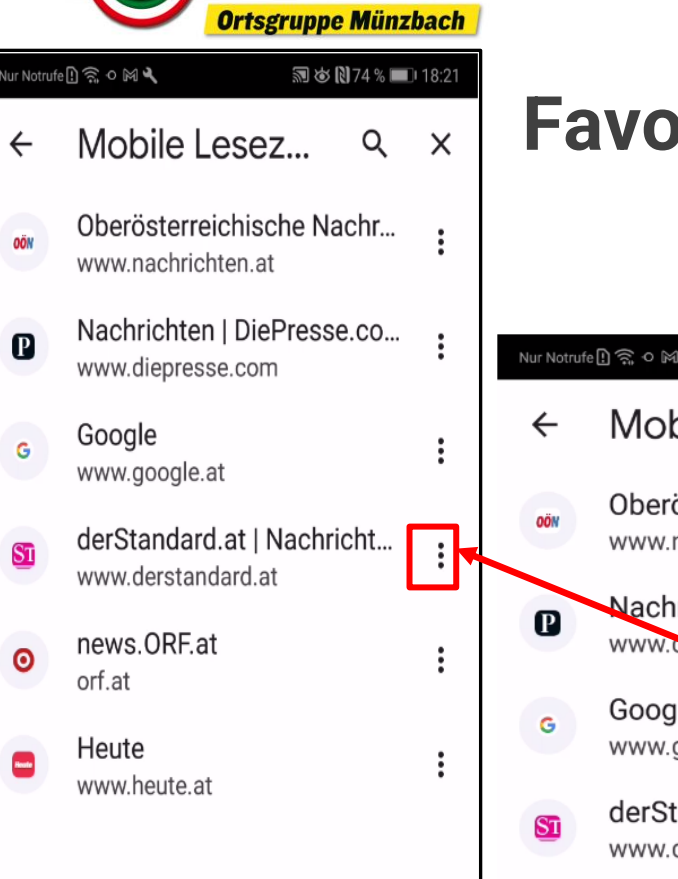

# **Internet auf Smartphone Favoriten/Lesezeichen löschen**

#### **同め間74%■18:23** Nur Notrufe①会の図 Mobile Lesez...  $Q \times$ Oberösterreichische Nachr... www.nachrichten.at Nachrichten | DiePresse.co... www.dispresse.com Google www.google.at derStandard.a Auswählen www.derstandal Bearbeiten news.ORF.at ⊙

orf.at Verschieben nach...

Heute www.heute.at

Nach oben

Löschen

Nach unten

## **Android**

- Internet (Browser) öffnen Dreipunkt-Menü ,<sup>!</sup>, " antippen  $\blacktriangleright$  Bereich  $\blacktriangleright$  **Lesezeichen** "anklicken Lesezeichen ist eingerichtet
- ▶ "Mobile Lesezeichnen" öffnen
	- Dreipunkt-Menü " $\ddagger$ " des zu löschenden Favoriten antippen
- Im eingeblendeten Menü Bereich "Löschen" drücken

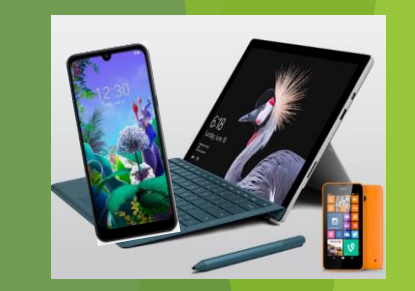

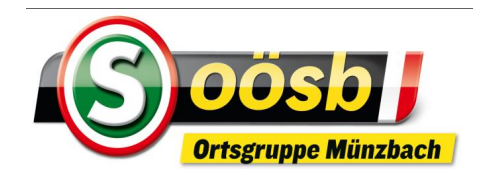

# **Internet auf Smartphone Favoriten/Lesezeichen löschen**

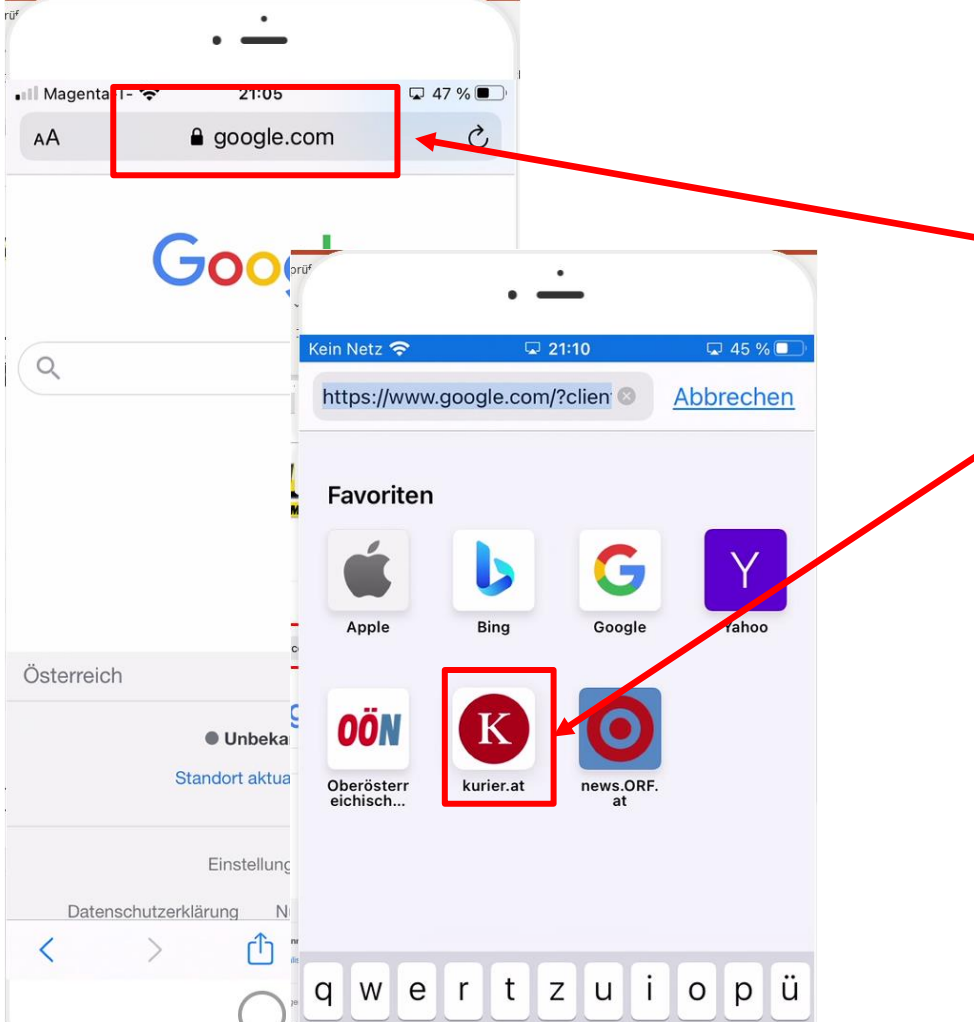

ghj

 $a \succeq s$ 

| d

 $1\ddot{o}$   $\ddot{a}$ 

#### **iPhone**

- Internet (Browser) öffnen
- Google Acount, a google.com " antippen >> Favoriten werden angezeigt
- Den zu löschenden Favoriten **solange gedückt halten** bis Menü eingeblendet wird
- Button "Löschen" antippen
- Gelöschte Web-Seite in Favoriten-Bereich verschwunden .
- ▶ Wenn gelöschte Web-Seite oft aufgerufen wurde, scheint dies idF nun unter "Häufig besucht" auf

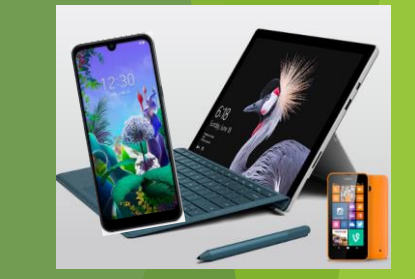

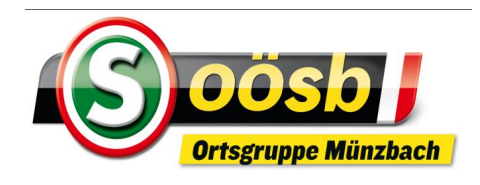

# **Internet auf Smartphone Favoriten/Lesezeichen löschen**

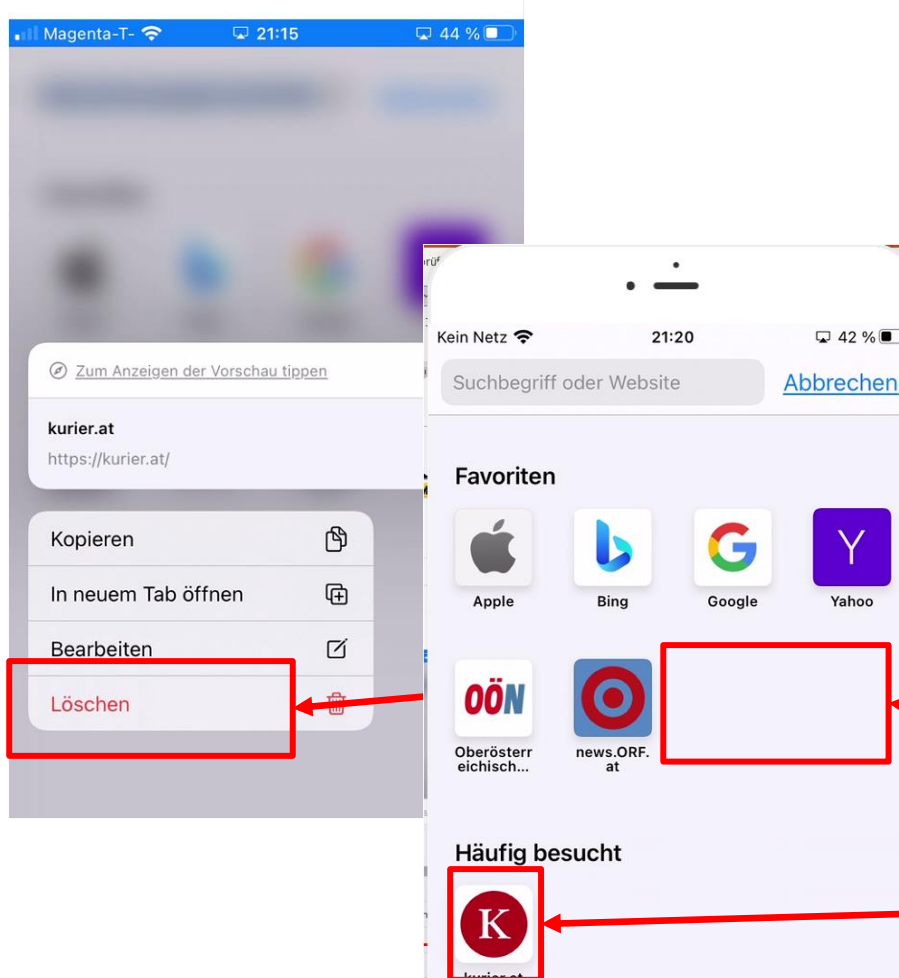

#### **iPhone**

- Internet (Browser) öffnen
- Google Acount, **A google.com** " antippen >> Favoriten werden angezeigt
- **Den zu löschenden Favoriten solar gedückt halten bis Menü eingeblendet** wird
- **Button** "Löschen" antippen
- Gelöschte Web-Seite in Favoriten-Bereich verschwunden .

Wenn gelöschte Web-Seite oft aufgerufen wurde, scheint dies idF nun unter "Häufig besucht" auf

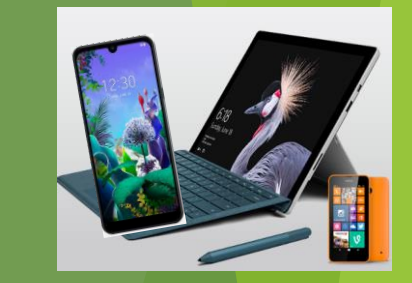

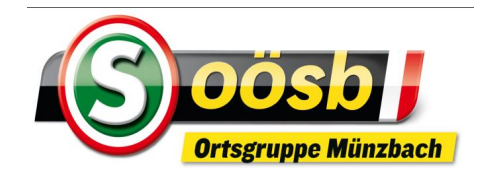

# **Internet auf Smartphone Favoriten/Lesezeichen löschen**

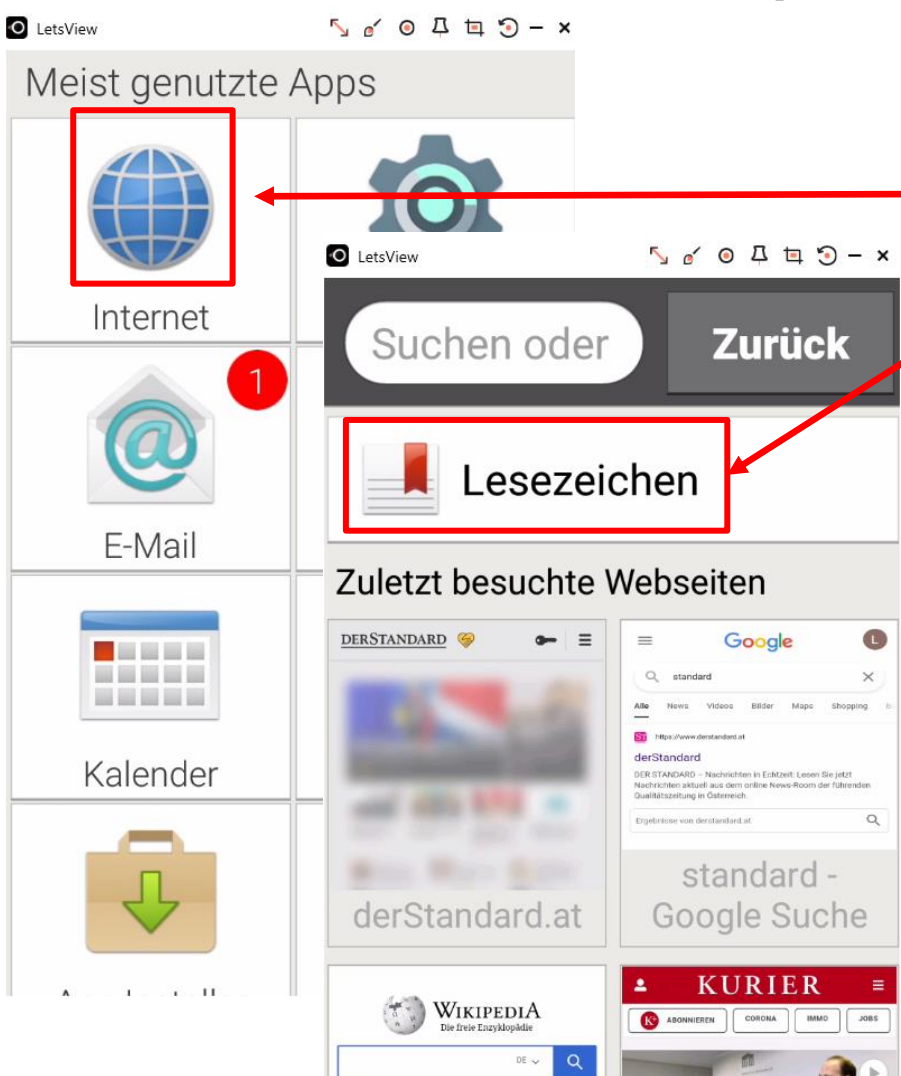

#### **Emporia**

- Internet (Browser) öffnen
- .Lesezeichen" antippen >> Favoriten werden angezeigt
- Button "Lesezeichen Löschen" antippen
- ▶ Zu löschende Web-Seite antippen und idF.
- Button "Löschen" drücken

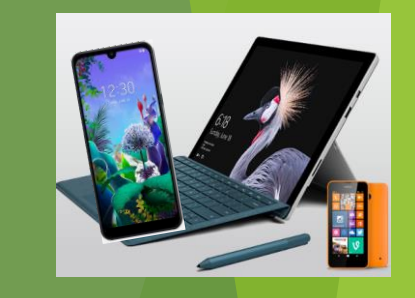

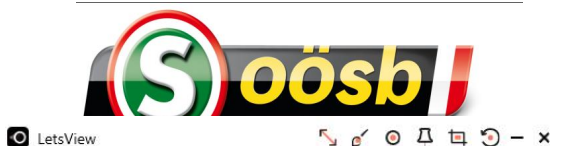

**Zurück** 

# **Internet auf Smartphone Favoriten/Lesezeichen löschen**

- derStandard.at G
- news.ORF.at  $\bullet$
- kurier.at  $\mathbf{K}$
- Auswählen

Suchen

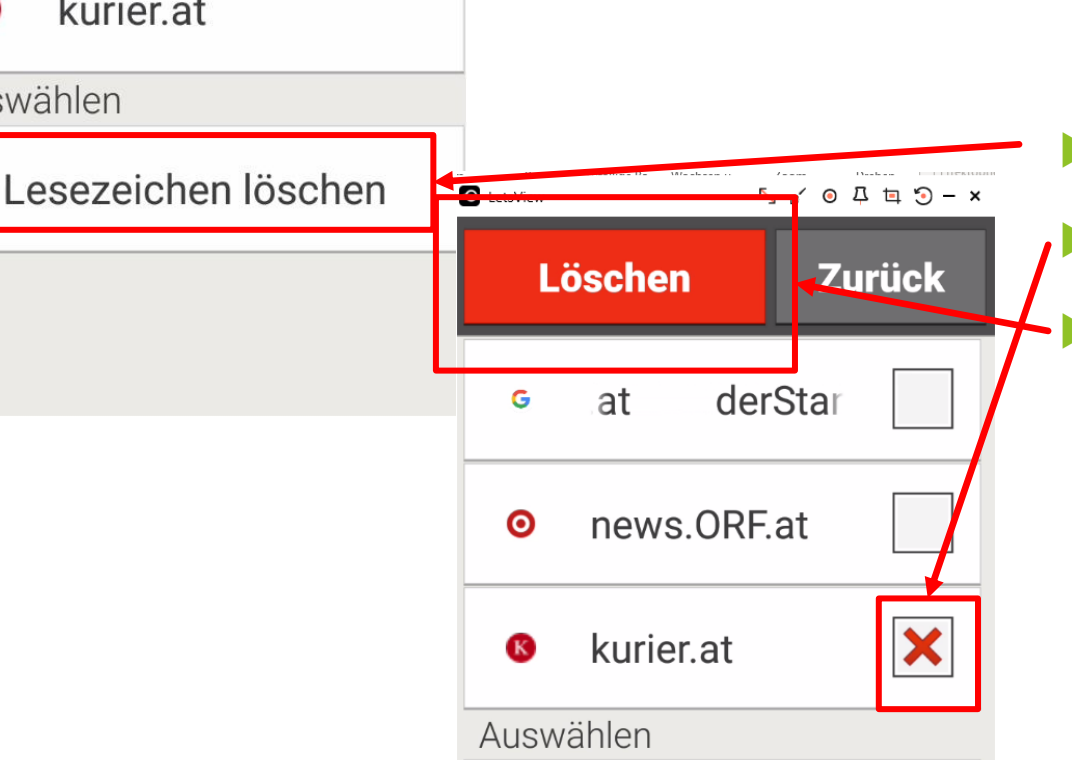

#### **Emporia**

- Internet (Browser) öffnen
- $\blacktriangleright$  "Lesezeichen" antippen >> Favoriten werden angezeigt
	- Button "Lesezeichen Löschen" antippen
	- Zu löschende Web-Seite antippen und idF.
- Button "Löschen" drücken

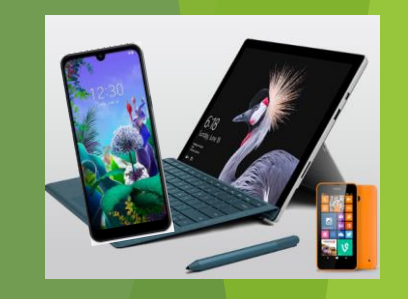